# **Inhaltsübersicht PCphone Faxpool V2.0**

**Copyright © 1994/95 Grewe Computertechnik GmbH**

Um die Benutzung der Online-Hilfe zu erlernen, drücken Sie bitte die F1-Taste.

#### **Vor dem ersten Programmstart**

**Haftungsausschluß Programmbeschreibung Betriebsvoraussetzungen Inbetriebnahme**

#### **Die Bedienung**

**Aktivieren von PCphone Das Hauptfenster Ikondarstellung Tastaturfunktionen Sprachwiedergahe Fernzugriff Sprachmailbox Betreiben mehrerer Telefonleitungen**

#### **Faxfunktionen**

**Versenden von Faxdokumenten Erzeugen von Faxpool-Dokumenten Seriendruck Faxanlagen Faxabruf (Polling) Der Faxbetrachter Das Faxprotokoll Faxpool-Statistik Faxabruf aus Anrufersicht**

#### **Die Konfiguration**

**Das Konfigurationsmenü Aufnahme/Wiedergabe**

## **Sonstiges**

**Technische Daten Problembehebung Informationen für erfahrene Anwender**

# **Informationen für erfahrene Anwender**

**Netzwerkunterstützung Besondere Funktionen Die Logdatei**

# **Haftungsausschluß**

PCphone Faxpool bietet in Zusammenarbeit mit den Steuerungssystemen Magic-Control bzw. Media-Link völlig neue Perspektiven für die Kontrolle über Haus, Wohnung und Betrieb. In bislang nicht gekannter Einfachheit ermöglicht dieses System den bequemen Zugriff auf beliebige Geräte.

**Bedenken Sie jedoch bitte:** Magic-Control und Media-Link wurden entwickelt, um zu vertretbaren Kosten die Fernsteuerung von Geräten zu ermöglichen, nicht jedoch, um teure Produktionsmaschinen oder ähnliches zu steuern. Es wurde größtmögliche Sorgfalt getroffen, um die Zuverlässigkeit der Steuerung zu gewährleisten. Naturgemäß sind jedoch sowohl die Infrarotübertragung der Befehle, die Telefonleitung, aber auch das Computersystem selbst nicht vor Fehlfunktionen sicher. Auch die Steuersoftware PCphone Faxpool und Magic-Control/Media-Link selbst kann noch Fehler enthalten (wie jedes Produkt). Aus diesem Grund raten wir dringend davon ab, Geräte mit Magic-Control bzw. Media-Link über PCphone Faxpool zu steuern, die bei unbeaufsichtigtem Betrieb Schaden anrichten können!

#### **Für durch fehlerhafte oder unbefugte Schalt-, Regel- und Abfragevorgänge hervorgerufene Schäden wird keine Haftung übernommen!**

**Ebenfalls wird keine Haftung übernommen für fehlerhaft oder gar nicht empfangene, gesendete oder weitergeleitete Sprach-, Fax- oder andere Dokumente bzw. Dateien (und für eventuelle Folgen hieraus), sowie für Schäden an Rechner oder Modem!**

# **Programmbeschreibung**

**PCphone Faxpool** für Windows ist ein neues, vollintegriertes

Telekommunikationsprogramm für Ihren PC. In Verbindung mit einem sprachfähigen Modem erkennt PCphone selbständig die verschiedenen Anrufarten (Fax, Sprache, Fernsteuerung, Datenanruf) und schaltet automatisch die entsprechende Funktion ein.

PCphone Faxpool kann schon in der Basisversion zwei unabhängige Leitungen verwalten und bei Bedarf auf bis zu 4 Leitungen pro PC ausgebaut werden.

#### **Fax-On-Demand**

Sprachgeführt kann der Anrufer aus einem bereitgestellten Dokumentenpool einzelne oder mehrere Dokumente auswählen und sofort empfangen. Faxpolling wird ebenfalls unterstützt. Umfangreiche Statistik- und Protokollfunktionen erlauben die gezielte Auswertung des Faxpool-Betriebs. Über die Seriendruckfunktionen können automatisch Faxdatenbanken mit Tausenden von Dokumenten generiert werden.

#### **Anrufbeantworter**

Bei Sprachanrufen verhält sich PCphone wie ein normaler Anrufbeantworter, bietet aber wesentlich mehr Funktionen. So enthält PCphone z.B. eine Sprachmailbox: Anrufer können sich mit einem eigenen Zugangskode ausweisen und persönliche Nachrichten abrufen. Eingegangene Anrufe können an einen beliebigen Telefonanschluß weitergeleitet werden. Alle wichtigen Funktionen, wie z.B. die Abfrage von neuen Nachrichten oder das Ändern der Ansagetexte können auch per Fernsteuerung über das Telefon konfiguriert werden.

#### **Faxgerät**

Empfangene Faxe können automatisch oder manuell weitergeleitet werden. Der Faxdruckertreiber unterstützt zeitversetztes Senden und bietet eine Adressdatenbank und Gruppenversand. Per Fernsteuerung über das Telefon können auch die Faxfunktionen konfiguriert werden. Über die Seriendruckfunktion lassen sich Faxdokumente vollautomatisch generieren.

#### **Fernsteuerung**

In Verbindung mit den IR-Steuerungssystemen Magic-Control oder Media-Link können Sie sprachgeführt beliebige Geräte in Ihrem Haushalt oder in Ihrer Firma über das Telefon steuern bzw. deren Zustand abfragen.

# **Technische Daten**

## **Faxpool**

- Betrieb von bis zu 4 Telefonleitungen
- maximal 100.000.000 Dokumente
- reservierte Faxbereiche für registrierte User
- Verwaltung von bis zu 10.000 Zugangsberechtigungen
- flexibel einstellbare Sprachmenüführung
- Statistikmodul
- Seriendruckfunktion für automatische Generierung von Dokumenten via DDE

#### **Fax**

- manuelle oder automatische Faxweiterleitung
- Fernkonfiguration
- Adressdatenbank, Gruppenversand, zeitversetzter Versand
- Pollingfunktion (Faxabruf)
- Seriendruckfunktion für automatische Rundschreiben

#### **Anrufbeantworter**

- Ansage mit/ohne Aufzeichnung
- automatische Anrufweiterleitung
- Cityrufsignalisierung
- Fernabfrage und Fernkonfiguration
- 10.000 fernkonfigurierbare persönliche Sprachboxen
- Zusatz-Anrufsignalisierung zum Schutz der Privatsphäre
- Gebührensparfunktion
- Unterstützung von von MS-Windowskompatiblen Soundkarten
- Import von WAV-Dateien

#### **Fernsteuerung**

- Abfrage und Fernschalten elektrischer Geräte

# **Betriebsvoraussetzungen**

## **PC**

Ein schneller Rechner (ab 386DX40) wird empfohlen. Je schneller der Rechner, desto besser die erreichbare Sprachqualität. Bei langsamen Rechnern sollte zumindest eine Schnittstellenkarte mit Eingangsbuffer verwendet werden.

#### **Modem**

Bislang werden folgende Modems unterstützt: Zyxel U-1496..., Elsa Microlink28.8TQV, Creatix LC144VF, Telejet 28800V sowie kompatible voicefähige Modems mit Rockwell-Chipsatz. Weitere Unterstützungen sind in Vorbereitung.

#### **Software**

DOS ab V5.0, MS-Windows ab V3.1 oder **Windows 95**.

#### **Fernsteuerung**

Für die Fernsteuerung beliebiger elektrischer Geräte (wie z.B. Lampen, Jalousien, Video- und Hifianlagen uvm.) über das Telefon benötigen Sie ein installiertes Magic-Control- bzw. Media-Link-IR-Steuerungssystem.

# **Aktivierung von PCphone**

Wenn Sie PCphone in aktiviertem Zustand beenden, wird es beim nächsten Programmstart automatisch wieder aktiviert. Falls PCphone ständig im Hintergrund laufen soll, empfiehlt es sich, es im Autostart-Ordner des Programm-Managers abzulegen, damit es bei jedem Rechnerstart automatisch geladen wird.

## **Zum Aktivieren von PCphone betätigen Sie eine dieser Tasten:**

# $Ak-F1$

# **Automatischer Empfang**

Schaltet die automatische Empfangsbereitschaft von PCphone ein bzw. aus. Je nach Einstellung im Konfigurationsmenü werden Fax-, Sprach-, Daten-, Fernzugriffsanrufe und/oder Poolabfragen entgegengenommen. Die allgemeine Empfangsbereitschaft von PCphone kann zusätzlich durch Blinken der Rollen-Leuchtdiode auf der Tastatur signalisiert werden. Bei Vorliegen neuer Sprach- oder Faxaufzeichnungen blinkt diese Leuchtdiode in geändertem Rhythmus. Sie können das Blinken der Leuchtdiode im Konfigurationsmenü einschalten.

Zum Abschalten des automatischen Empfangs betätigen Sie diese Taste ein zweites Mal.

# **<sup>D</sup>** Faxempfang

Schaltet den automatischen Faxempfang von PCphone ein bzw. aus. Es werden **ausschließlich Faxe** entgegengenommen, auch wenn im Konfigurationsmenü andere Optionen aktiviert wurden. Die Faxweiterleitung ist deaktiviert. Die Rollen-Leuchtdiode der Tastatur blinkt in diesem Fall nicht.

Zum Abschalten der Faxempfangsbereitschaft betätigen Sie diese Taste ein zweites Mal.

Bitte beachten Sie: Insbesondere wenn Sie mehr als eine Leitung mit PCphone Faxpool betreiben, sollte die Belastung der Systemresourcen möglichst gering sein. Dies erreichen Sie, indem Sie zum Betrieb das Fenster von PCphone minimieren. Die Resourcenbelastung wird dadurch erheblich vermindert (nur noch etwa 2 - 3% pro betriebene Telefonleitung).

# **Bedienung - Hauptfenster**

Klicken Sie auf die einzelnen Elemente, um deren Funktion zu erfahren.

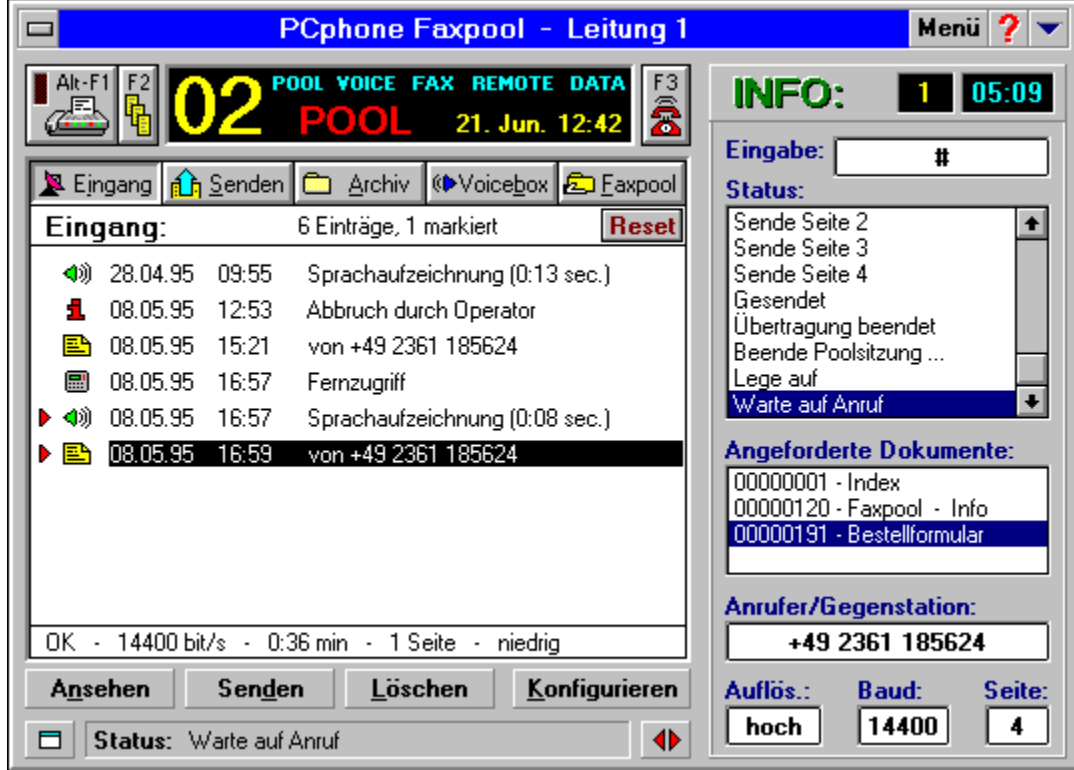

# **Aktivierung von PCphone**

#### **Beenden des Programms**

Beendet das Programm. Wenn PCphone jedoch gerade Online ist und einen Anruf bearbeitet, ist diese Funktion gesperrt.

## **Titelzeile**

Hier steht der Programmtitel bzw. der Name dieser Leitung (zur besseren Unterscheidung beim Betrieb von zwei Telefonleitungen). Dieser Name kann im Konfigurationsmenü geändert werden.

#### **Menü**

Ruft ein Pulldown-Menü mit den folgenden Auswahlmöglichkeiten auf:

#### **Anlagen**

Zeigt ein Verzeichnis der zur Verfügung stehenden Faxanlagen an.

#### **Telefonbuch**

Ruft ein Menü zum Bearbeiten des Telefonbuchs auf.

#### **Sprachansagen**

Ruft ein Menü zum Aufnehmen von Sprachansagen auf.

#### **Faxprotokoll**

Zeigt ein Protokoll der gesendeten bzw. empfangenen Faxdokumente sowie des Faxpools an.

#### **Faxpool-Statistik**

Ruft ein Statistikmodul für die Auswertung der erfolgten Faxpoolabrufe auf.

#### **Fax abrufen**

Zeigt ein Menü zum Abrufen von Faxdokumenten (Pollen).

#### **Angleichen**

Zeigt ein Menü zum Angleichen bei mehreren betriebenen Telefonleitungen. Steht nur für die 2. - 4. Leitung zur Verfügung.

#### **Über PCphone**

Produktinformationen.

## **Hilfe**

Ruft diese Onlinehilfe auf.

## **Minimieren**

Schließt das Hauptanzeigefenster und zeigt stattdessen ein <u>kleines Display</u> an. Es empfiehlt sich, während des normalen Betriebs (insbesondere bei Betrieb von mehr als einer Leitung) nur das kleine Display auf dem Bildschirm zu haben, da so die wenigsten Resourcen benötigt werden.

#### **Automatischer Empfang**

Schaltet die automatische Empfangsbereitschaft von PCphone ein bzw. aus. Je nach Einstellung im Konfigurationsmenü werden Fax-, Sprach-, Daten-, Fernzugriffsanrufe und/oder Poolabfragen entgegengenommen. Die allgemeine Empfangsbereitschaft von PCphone kann zusätzlich durch Blinken der Rollen-Leuchtdiode auf der Tastatur signalisiert werden. Bei Vorliegen neuer Sprach- oder Faxaufzeichnungen blinkt diese Leuchtdiode in geändertem Rhythmus. Sie können das Blinken der Leuchtdiode im Konfigurationsmenü einschalten.

Zum Abschalten des automatischen Empfangs betätigen Sie diese Taste ein zweites Mal.

## **Faxempfang**

Schaltet den automatischen Faxempfang von PCphone ein bzw. aus. Es werden **ausschließlich Faxe** entgegengenommen, auch wenn im Konfigurationsmenü andere Optionen aktiviert wurden. Die Faxweiterleitung ist deaktiviert. Die Rollen-Leuchtdiode der Tastatur blinkt in diesem Fall nicht.

Zum Abschalten der Faxempfangsbereitschaft betätigen Sie diese Taste ein zweites Mal.

## **Anzeige**

Dieses Fenster zeigt einige Informationen zum laufenden Betrieb:

- Anzahl der neuen Fax- oder Sprachnachrichten
- Funktion (Auto, Fax, Pool)
- die aktivierten Funktionen (Pool, Voice, Fax, Remote, Data)
- Datum und Uhrzeit

#### **Direkte Faxannahme**

1.) Wenn Sie ein Gespräch mit dem Telefon angenommen haben, jedoch ein Faxgerät am anderen Ende der Leitung ist, veranlassen Sie PCphone mit dieser Taste, selbst auf Leitung zu gehen und das Fax anzunehmen. Nach Abheben von PCphone (sie erkennen dies an der entsprechenden Leuchtdiode Ihres Modems: Online, Offhook oder OH) können Sie den Hörer auflegen.

Achtung: Diese Funktion kann nicht mit allen Modems durchgeführt werden.

2.) Während einer laufenden Faxpoolabfrage können Sie mit dieser Taste direkt die Annahme eines Faxdokumentes veranlassen.

#### **Verzeichnisauswahl**

Wählen Sie hier das anzuzeigende Verzeichnis aus:

#### **Eingang**

Verzeichnis eingegangener Fax- oder Sprachnachrichten, hier stehen auch Systeminformationen sowie Informationen über erfolgte Fernzugriffe (wenn deren Protokollierung im Konfigurationsmenü aktiviert wurde).

#### **Senden**

Verzeichnis zu sendender oder gesendeter Faxdokumente bzw. abgebrochener oder fehlerhafter Sendevorgänge.

#### **Archiv**

Aus dem Eingangs- und Sendeverzeichnis sowie aus der Voicebox und aus dem Faxpool können Aufzeichnungen in dieses Archiv gelegt werden. Benutzen Sie dazu die LÖSCHEN-Taste.

#### **Voicebox**

In diesem Verzeichnis stehen Sprachnachrichten für registrierte Benutzer.

#### **Faxpool**

Dieses Verzeichnis enthält die zum Abruf angebotenen Faxdokumente.

#### **Verzeichnisse**

Je nach Auswahl werden hier die verschiedenen Verzeichnisse angezeigt. Die unterschiedlichen Ereignisse werden mit unterschiedlichen Symbolen angezeigt. Ein roter Pfeil vor einem Symbol hat je nach Verzeichnis verschiedene Bedeutungen: Im Eingangsverzeichnis kennzeichnet er noch nicht gesehene bzw. abgehörte Aufzeichnungen, im Sendeverzeichnis das gerade gesendete Dokument. Im Voicebox-Verzeichnis und im Faxpool signalisiert der rote Pfeil, daß die Aufzeichnung seit dem letzten Rücksetzen des Abrufzählers (RESET) abgerufen wurde.

## **Reset**

Diese Schaltfläche steht nur zur Verfügung, wenn das Verzeichnis mit den Sprachboxansagen bzw. mit den Faxpooldokumenten angezeigt wird. Sie setzt den temporären Abrufzähler für alle Sprachansagen bzw. Faxpooldokumente auf 0 zurück.

# **Abrufzähler**

## **Informationen**

In dieser Zeile stehen zusätzliche Informationen zu markierten Ereignissen im Verzeichnis.

## **Ansehen/Anhören**

Zeigt die markierten Faxdokumente oder Fernzugriffsprotokolle an bzw. spielt Sprachaufzeichnungen ab.

## **Senden/Aufnehmen**

Im Voicebox-Verzeichnis: Ruft ein Menü zum Aufnehmen von Sprachnachrichten auf. In allen anderen Verzeichnissen: Ruft das Sendemenü für ein markiertes Faxdokument auf. Hier können Faxdokumente an andere Empfänger weitergeleitet werden, aber auch in den Faxpool oder als Anlage angelegt werden.

# **Löschen**

Löscht die markierten Ereignisse oder verschiebt sie ins Archiv.

#### **Konfigurieren**

Ruft das Konfigurationsmenü auf. Steht nicht zur Verfügung, wenn PCphone gerade Online ist.

#### **Externe Programme**

Zeigt Auswahltasten zum Aufruf externer Programme an. Diese Tasten können im Konfigurationsmenü belegt werden.

## **Statuszeile**

Zeigt Statusmeldungen während des Betriebs von PCphone an. Bei aktivierter Hilfefunktion werden hier auch Kurzerklärungen für die von der Maus gerade überfahrenen Menüelemente angezeigt.

## **Weitere Informationen**

Zeigt bzw. verbirgt eine erweiterte Statusanzeige.

#### **Ereigniszähler**

Zählt die seit der letzten Aktivierung erfolgten Anrufe.

#### **Zeitanzeige**

Zeigt die während **eines** Anrufs verstrichene Zeit.

#### **Anrufereingabe**

Zeigt die Tastatureingaben des Anrufers beim Faxpoolbetrieb, bzw. Signalisierungen des Modems. So wird z.B. ein **C** angezeigt, wenn das Modem einen Faxanruf erkannt hat.

# **Statusliste**

Zeigt eine Liste der letzten Statusmeldungen.

#### **Angeforderte Dokumente**

Zeigt im Faxpool-Betrieb eine Liste der vom Anrufer ausgewählten Faxdokumente.

#### **Anrufer/Gegenstation**

Zeigt den Namen eines registrierten Anrufers, bzw. die Stationskennung der Gegenstation beim Faxbetrieb.

#### **Auflösung**

Auflösung des gegenwärtig versandten bzw. empfangenen Faxdokuments.

# **Baud**

Gegenwärtige Übertragungsgeschwindigkeit.
# **Seite**

Nummer der gerade übetragenen Seite.

# **Abrufzähler rücksetzen**

Die Schaltfläche **Reset** steht nur zur Verfügung, wenn das Verzeichnis mit den Sprachboxansagen bzw. mit den Faxpooldokumenten angezeigt wird. Sie setzt den temporären Abrufzähler für alle Sprachansagen bzw. Faxpooldokumente auf 0 zurück.

## **Abrufzähler**

# **Abrufzähler**

Wenn das Verzeichnis mit den Sprachboxansagen bzw. mit den Faxpooldokumenten angezeigt wird, enthält jeder Eintrag ein Element im Format **xx/yy**. Dabei gibt **xx** die Anzahl der Abrufe seit dem letzten Rücksetzen an, und **yy** die Anzahl der Abrufe seit dem ersten Erzeugen eines Dokumentes bzw. einer Sprachansage mit dieser Nummer.

## **Abrufzähler rücksetzen**

# **Bedienung - Ikondarstellung**

Um immer eine Übersicht über den Status von PCphone zu haben, wird es in der Verkleinerung nicht als echtes Ikon dargestellt, sondern als kleines Fenster mit den notwendigsten Funktionen.   

Klicken Sie auf die einzelnen Elemente, um deren Funktion zu erfahren.<br>**PEphone 100 PUOL 16 A** 

### **Titelzeile**

Hier steht der Programmtitel bzw. der Name dieser Leitung (zur besseren Unterscheidung beim Betrieb von zwei Telefonleitungen). Dieser Name kann im Konfigurationsmenü geändert werden.

### **Eingänge**

Anzahl der seit noch nicht betrachteten bzw. abgespielten neuen Aufzeichnungen.

# **Funktion**

Zeigt die gegenwärtige Bereitschaftsfunktion an.

### **Immer oben**

Wird diese Option aktiviert, wird dieses Fenster immer über anderen Fenstern dargestellt.

## **Wiederherstellen**

Zeigt das Hauptfenster von PCphone wieder an.

# **Tastaturfunktionen**

## **Einige Funktionen im Hauptfenster von PCphone können Sie auch über die Tastatur steuern:**

- F1: Ruft die Online-Hilfe auf.
- Alt F1: Schaltet die allgemeine Empfangsbereitschaft ein bzw. aus (nur im Hauptfenster).
- Alt F2: Schaltet die Empfangsbereitschaft für Faxdokumente ein bzw. aus (nur im Hauptfenster).
- Alt F3: Nimmt ein ankommendes Fax unverzüglich an (nur im Hauptfenster).
- Alt F4: Beendet das Programm.
- Alt F5: Schaltet die Empfangsbereitschaft komplett aus (nur im Hauptfenster).
- Escape: Nur gültig, wenn PCphone online ist, d.h., wenn ein Anruf entgegengenommen oder weitergeleitet wird, oder wenn ein Fax gesendet wird. Die laufende Aktion wird unterbrochen, so daß z.B. ein Anruf manuell entgegengenommen werden kann. Da ein Programm nur Tastatureingaben entgegennehmen kann, wenn es im Vordergrund arbeitet, kann PCphone bei einem Anruf in den Vordergrund gesetzt werden. Diese Funktion wird im Konfigurationsmenü aktiviert.
- Alt W: (nur in verkleinerter Darstellung): schaltet wieder auf normale Darstellung um.
- Entf.: Löscht die markierten Dokumente bzw. verschiebt sie ins Archiv.

# **Fernzugriff auf PCphone**

## **Menüstruktur**

Mit jedem tonwahlfähigen Telefon (MFM) können Sie Funktionen von PCphone fernsteuern. Alternativ können Sie auch einen handelsüblichen Signalgeber für die Fernabfrage von Anrufbeantwortern verwenden.

Um die Fernabfrage zu ermöglichen, aktivieren Sie zunächst die Option **Fernzugriff** im Konfigurationsmenü. Außerdem sollten Sie eine ausreichend lange Geheimzahl eingeben.

## **Beachten Sie bei der Durchführung des Fernzugriffs folgendes:**

- Wenn eine mehrstellige Eingabe erwartet wird, leiten Sie diese mit der **\*-Taste** ein und schließen Sie sie mit der **#-Taste** ab (z.B. \*123# bei der Eingabe der Geheimzahl). Die \*- Taste am Beginn ist nicht zwingend erforderlich, einige Modems neigen aber dazu, die erste Eingabe zu verschlucken, dies wird dann durch Eingabe der \*-Taste kompensiert.
- Einstellige Eingaben (z.B. für die Wahl eines Menüpunktes) können bereits während der Ansage durchgeführt werden, mehrstellige jedoch erst nach dem Signalton am Ende der Ansage (außer bei Eingabe der Geheimzahl, s.u.).
- Wenn Sie die \*-Taste während einer Ansage drücken, wird diese abgebrochen. Fordert diese Ansage z.B. zu einer Eingabe auf, können Sie - nach Abbruch der Ansage mit der \*- Taste - direkt die Eingabe vornehmen.
- Die #-Taste führt in der Regel in das letzte Menü zurück. Bei längeren Ansagen wird jedoch lediglich diese Ansage abgebrochen, während Sie im gleichen Menü bleiben.
- Wenn Sie die Geheimzahl erst nach Beginn der Aufzeichnung eingeben, haben Sie etwa 7 Sekunden Zeit für die Eingabe der 1. Zahl, sonst schaltet PCphone in den Faxempfangsmodus.
- Vermeiden Sie längere Pausen während der Fernabfrage. Wenn PCphone länger als 15 Sekunden auf eine Eingabe warten muß, bricht es die Verbindung ab.

## **So gehen Sie beim Fernzugriff vor:**

- wählen Sie die Nummer Ihres Telefonanschlusses.
- wenn Sie die Option **Anrufbeantworter** aktiviert haben, hören Sie nun die Ansage, sonst nur einen kurzen Signalton. Geben Sie nun **während** der Ansage, oder aber **nach** der Ansage, Ihre Geheimzahl mit führender \*-Taste und abschließender #-Taste ein. Eine **während** des Übergangs von Ansage zu Aufzeichnung eingegebene Geheimzahl wird vom Modem **nicht** erkannt. In diesem Fall, oder wenn Sie sich vertippt haben, können Sie die Eingabe wiederholen, und zwar wiederum mit führender \*-Taste und abschließender #- Taste. Sie können die Eingabe 2-mal wiederholen (Sie haben also insgesamt 3 Versuche). Ist keine Eingabe gültig, trennt PCphone die Verbindung.
- nach korrekter Eingabe der Geheimzahl wird das Hauptmenü angesagt. Aus diesem kann dann durch Betätigen der entsprechenden Taste in Untermenüs verzweigt werden.

## **Besonderheiten beim Zugang über den Faxpool:**

- Geben Sie hier Ihre Geheimzahl anstelle einer Dokumentennummer ein, setzen Sie jedoch vor die Zahl zwei \*\* und dahinter ein #, um sie von einer Dokumentennummer unterscheidbar zu machen.

### **Wenn Sie von der automatischen Weiterleitung angerufen werden:**

Wenn Sie abheben, hören Sie ein regelmäßig wiederkehrendes Tonsignal. Betätigen Sie nun zuerst die \*-Taste, um die Geheimzahlerkennung zu aktivieren, warten Sie etwa ½ Sekunde und geben Sie dann Ihre Geheimzahl mit abschließender #-Taste ein. Jetzt können Sie wie oben verfahren.

### **Die Menüstruktur beim Fernzugriff**

# **Hauptmenü**

- Taste 1 <u>Anrufbeantworter</u>
- Taste 2 <u>Sprachbox</u>
- Taste 3 <u>Faxmenü</u>
- Taste 4 Magic-Control-Fernsteuerung
- Taste 9 Ende Fernzugriff

## **Hauptmenü**

### **Menü: Anrufbeantworter**

- Taste 1 Ansage aller neuen (noch nicht abgehörten) Sprachaufzeichnungen
- Taste 2 Ansage aller Sprachaufzeichnungen
- Taste 3 Löschen aller abgehörten Sprachaufzeichnungen
- Taste 9 Ansage der Anzahl der Sprachaufzeichnungen
- Taste 0 führt ins Menü zur Konfiguration des Anrufbeantworters

Taste # - zurück ins Hauptmenü

### **Während des Abspielens von Sprachaufzeichnungen stehen folgende Funktionen zur Verfügung:**

- Taste 4 Eine Aufzeichnung zurück
- Taste 5 Gerade laufende Aufzeichnung wiederholen
- Taste 6 Nächste Aufzeichnung
- Taste 0 Abspielen abbrechen

## **Hauptmenü**

### **Menü: Konfiguration des Anrufbeantworters**

- Taste 1 Wahl der Funktion: Aus, Faxpool oder Anrufbeantworter (Taste mehrfach betätigen, bis gewünschte Funktion erreicht)
- Taste 2 Sprachaufzeichnung ein bzw. aus
- Taste 3 Rufweiterleitung ein bzw. aus
- Taste 4 ändert die Telefonnummer für die Weiterleitung
- Taste 5 schaltet die Cityrufsignalisierung ein bzw. aus
- Taste 6 ändert die Telefonnummer für die Cityrufsignalisierung
- Taste 7 nimmt Ansagetext 1 auf (Funktion: Ansage ohne Aufzeichnung)
- Taste 8 nimmt Ansagetext 2 auf (Funktion: Ansage mit Aufzeichnung)
- Taste 9 spielt Ansagetexte 1 und 2 ab
- Taste 0 sagt die aktuelle Konfiguration an
- Taste # führt zurück ins Menü Anrufbeantworter

## **Hauptmenü**

### **Menü: Sprachmailbox**

- Taste 1 nimmt den Ansagetext für eine Sprachbox auf
- Taste 2 löscht eine Sprachboxansage
- Taste 4 sagt den Ansagetext einer Sprachbox an
- Taste 5 wie Taste 4, jedoch für alle Sprachboxen
- Taste # zurück ins Hauptmenü

## **Hauptmenü**

### **Menü: Fax**

Taste 1 - leitet neue Faxeingänge weiter an die gespeicherte Nummer

Taste 2 - leitet alle Faxeingänge weiter an die gespeicherte Nummer

Taste 3 - löscht alle gesehenen bzw. erfolgreich weitergeleiteten Faxe

Taste 9 - sagt die Anzahl der Faxeingänge an

Taste 0 - führt ins Menü zur Konfiguration der Faxfunktionen

Taste # - zurück ins Hauptmenü

**Achtung:** Faxeingänge werden erst dann als gesehen gekennzeichnet, wenn sie erfolgreich weitergeleitet werden konnten!

## **Hauptmenü**

### **Menü: Konfiguration Fax**

- Taste 1 schaltet den Faxempfang ein bzw. aus
- Taste 2 schaltet die automatische Faxweiterleitung ein bzw. aus
- Taste 3 ändert die Telefonnummer für die Faxweiterleitung
- Taste 0 sagt den aktuellen Konfigurationsstatus an
- Taste # führt zurück ins Menü Fax

## **Hauptmenü**

### **Menü: Fernsteuerung von Magic-Control**

- Taste 1 Fragt den Schaltzustand von Schaltmodulen ab (Modulnummer wird erfragt)
- Taste 2 sendet einen Makro (Makronummer wird erfragt)
- Taste 9 sagt den Systemstatus von Magic-Control an
- Taste # zurück ins Hauptmenü

# **Die Sprachmailbox**

Für jeden eingetragenen Benutzer Ihres Faxpools können Sie eine Sprachnachricht hinterlegen. Vorhandene Mitteilungen werden mit der Schaltfläche **Voicebox** angezeigt. Mit der Taste **Aufnehmen** gelangen Sie in ein Menü zur Aufnahme von Ansagen.

Der Zugang zu den Sprachmailboxen ist sowohl vom Faxpool aus möglich, als auch über den Anrufbeantworter. Es muß dazu jeweils die Geheimzahl eingegeben werden.

Um im Faxpool den Zugang zu erlangen, muß der Anrufer sein Passwort, eingeleitet mit 2 führenden Sternchen (\*\*) und abgeschlossen mit der Raute (#), anstelle einer Dokumentennummer eingeben, z.B.: **\*\*123#**.

Wenn Sie den Anrufbeantworter auf Aufzeichnung geschaltet haben, kann der Anrufer noch eine Mitteilung für Sie hinterlassen.

Falls Sie die Option **Klingeln** aktiviert haben, ertönt bei Abruf dieser Sprachbox ein zusätzliches Klingelsignal. Außerdem macht ein Anzeigefenster Sie auf einen solchen Anruf aufmerksam. Indem Sie die Klingel Ihres Telefons deaktivieren, können Sie so nur ganz bestimmten Personen erlauben, Sie telefonisch zu erreichen. Für die Nutzung des zusätzlichen Klingelsignals ist allerdings eine windows-kompatible Soundkarte erforderlich.

# **Sprachwiedergabe**

## **Bei der Wiedergahe von Sprachdateien haben Sie folgende Möglichkeiten:**

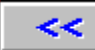

Geht eine Aufzeichnung zurück (wenn mehrere Aufzeichnungen markiert sind).

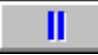

Hält die Wiedergabe an.

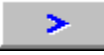

Spielt die gerade laufende Aufzeichnung erneut von Anfang an ab.

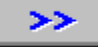

Springt zur nächsten Aufzeichnung (wenn mehrere Aufzeichnungen markiert sind).

Bei Wiedergabe über den Modemlautsprecher können Sie die Lautstärke mit dem Rollbalken einstellen, allerdings nicht während laufender Wiedergabe. Halten Sie dazu die Wiedergabe erst mit der Pausetaste an.

# **Das Faxprotokoll**

PCphone protokolliert das Empfangen und Senden von Faxdokumenten mit, ebenso Abrufe aus dem Faxpool. Diese Aufzeichnungen bleiben auch erhalten, wenn die entsprechenden Dokumente bereits gelöscht wurden.

Über den Eintrag **Faxprotokoll** des Pulldownmenüs im Hauptfenster rufen Sie das Faxprotokoll auf. Im Listenfeld sehen Sie, auf welcher Telefonleitung wann welches Ereignis stattfand. Im Fenster darunter finden Sie genauere Informationen zum markierten Ereignis.

#### **Ansehen**

Falls die zum markierten Ereignis gehörenden Dokumente noch vorliegen, können Sie sie mit dieser Taste ansehen.

#### **Exportieren**

Erzeugt eine Textdatei des Faxprotokolls, diese kann auch ausgedruckt werden.

#### **Sicherung laden**

Ab einer bestimmten Länge der Protokolldatei legt PCphone diese als Sicherungsdatei an und öffnet eine neue leere Datei. Die gesichterte Datei kann dann mit dieser Taste betrachtet werden. Diese Taste steht nur zur Verfügung, wenn bereits eine Sicherung vorgenommen wurde.

# **Faxpool-Statistik**

PCphone protokolliert das Abrufen von Dokumenten aus dem Faxpool. Diese Aufzeichnungen bleiben auch erhalten, wenn die entsprechenden Dokumente bereits gelöscht wurden. Mit diesem Statistikmodul können die Aufzeichnungen ausgewertet werden.

Über den Eintrag **Faxpool-Statistik** des Pulldownmenüs im Hauptfenster rufen Sie das Statistikmodul auf. Die Auswertung der Abrufe kann vielfältig beeinflußt werden:

### **Bestimmung des Auswertungszeitraums**

Über die Taste **Alle** bzw. über die Datumsfelder **von:** und **bis:** können Sie festlegen, für welchen Zeitraum die Auswertung erfolgen soll. Ändern Sie das Datum einfach in den entsprechenden Feldern, und betätigen Sie die Eingabetaste.

#### **Nach Dokumenten sortieren**

Die Auswertung erfolgt dokumentorientiert. Mit **Filter** können Sie festlegen, welche Dokumente berücksichtigt werden sollen:

Nur Poolinhalt: zeigt nur Dokumente in den Faxpoolverzeichnissen der einzelnen Leitungen an.

Nur Abrufe: zeigt nur tatsächlich abgerufene Dokumente an.

Alle anzeigen: zeígt beide o.a. Gruppen an.

Wenn Sie eines der Dokumente in der weiß hinterlegten Auswahlliste markieren, werden in der darunterstehenden Liste alle Abrufer dieses Dokumentes mit ihren Faxkennungen angezeigt.

#### **Nach Abrufern sortieren**

Die Auswertung orientiert sich an den aufgezeichneten Faxkennungen der Abrufer. Wenn Sie einen Abrufer in der weiß hinterlegten Auswahlliste markieren, werden in der darunterstehenden Liste die an diesen gesandten Dokumente aufgelistet.

### **Exportieren**

Erzeugt eine Textdatei des Statistik, diese kann dann auch ausgedruckt werden. Die erzeugte Datei entspricht den gewählten Einstellungen, also entweder dokument- oder abruferorientiert. Auch der ausgewählte Zeitrahmen wird berücksichtigt. Wenn Sie ein Dokument oder einen Abrufer in der weiß hinterlegten Auswahlliste markieren, erfolgt der Dateiexport auch wahlweise nur dieses Dokument bzw. diesen Abrufer.

# **Faxabruf (Polling)**

PCphone kann sowohl ein Dokument für den automatischen Abruf mit einem Faxgerät zur Verfügung stellen (lesen Sie dazu **Erzeugen eines Dokumentes für den Faxpool**), als auch Dokumente von anderen Anbietern abrufen. Dazu dient dieses Menü. Über den Eintrag **Fax abrufen** des Pulldownmenüs im Hauptfenster rufen Sie es auf.

Wählen Sie dazu die gewünschte Anbieterrufnummer aus einem Telefonbuch, oder geben Sie sie von Hand ein. Mit der Taste **Abrufen** starten Sie den Vorgang. Der Rest geschieht automatisch.

Sie können vorwählen, ob bei besetztem Anschluß die Wahl wiederholt wird.

**Achtung: ältere Modems unterstützen die Abruffunktion eventuell nicht.**

# **Betreiben mehrerer Telefonleitungen**

PCphone Faxpool kann bis zu 4 Telefonleitungen verwalten. Für jede Telefonleitung wird eine eigene Version des Programms geladen, um so auch unterschiedliche Konfigurationen ermöglichen zu können.

Über die Funktion **Angleichen** können Sie die 2. - 4. Leitung in einigen Punkten mit der 1. Leitung synchronisieren.

# **Faxabruf aus Anrufersicht**

Eine Sprachansage begrüßt den Anrufer und erklärt ihm die Funktionsweise des System. Anschließend wird er zur Eingabe der Nummer des ersten gewünschten Dokumentes aufgefordert. Fehleingaben werden vom System abgefangen, ggf. wird die Erläuterung wiederholt. Nach und nach gibt der Anrufer die Nummern aller gewünschten Dokumente ein und fordert das System dann per Tastendruck zum Übertragen dieser Dokumente auf. Er schaltet nun sein Faxgerät ein bzw. leitet das Gespräch an eine Nebenstelle mit Faxgerät weiter. Der Rest läuft automatisch ab.

Je nach Konfiguration Ihres Faxpools gelangt der Anrufer direkt in die Faxpool-Begrüßung, oder aber in ein vorgeschaltetes Menü (Option **Poolzugang erfragen** im Menü **Konfiguration - Fax/Pool**).

Während dieser beiden Sprachansagen kann der Anrufer über die Telefontastatur bestimmte Funktionen anwählen (allerdings nur, wenn diese Funktionen auch freigeschaltet wurden):

#### **Während der Poolzugangsabfrage:**

Taste 0: Aufzeichnung einer Nachricht

Taste 1: führt in den Faxpool

Taste 9: Faxempfang bzw. Datenverbindung starten

#### **Während der ersten Faxpoolbegrüßung (nicht mehr, wenn die Begrüßung wiederholt wird):**

Taste 0: Aufzeichnung einer Nachricht Taste 9: Faxempfang bzw. Datenverbindung starten

# **Auch später können diese Funktionen aktiviert werden, und zwar mit diesen Tastenfolgen, wenn die Eingabe einer Dokumentennummer erwartet wird:**

\*\*0# Aufzeichnung einer Nachricht<br>\*\*9# Faxempfang bzw. Datenverbin

Faxempfang bzw. Datenverbindung starten

**Die Geheimzahl eines registrierten Benutzers für den Zugang zu den gesperrten Faxbereichen oder einer Sprachmailbox wird ebenfalls anstelle einer Dokumentennummer eingegeben:**

 $**xxxx#$  mit xxxx = Geheimzahl

**Vergessen Sie nicht die Eingabe der führenden Sternchen (\*\*) und der abschließenden Raute (#), wenn Sie die Funktionsauswahl anstelle der Eingabe einer Dokumentennummer vornehmen.**

# **Erzeugen/Versenden von Faxdokumenten**

## **So erzeugen Sie ein Faxdokument:**

- 1.) Erstellen Sie ein Dokument mit einem beliebigen Text- oder Grafikprogramm.
- 2.) Wählen Sie als Ausgabegerät den **PCphone Faxdrucker**.
- 3.) Starten Sie den Druckvorgang.
- 4.) Es erscheint ein Abfragefenster, in dem Sie nun die erforderlichen Einstellungen vornehmen.

Sie können dieses Faxdokument gleich versenden, oder aber eine Anlage oder ein Faxpooldokument erzeugen.

**Adressierung von Faxdokumenten Erzeugen eines Dokumentes für den Faxpool Erzeugen einer Faxanlage Bearbeiten von Telefonbüchern Einrichten des PCphone Faxdruckers Seriendruck mit PCphone**

**Tip:** Um den **PCphone Faxdrucker** nicht jedesmal erneut als temporäres Ausgabegerät einstellen zu müssen, können Sie diesen im Windows-Druckerkonfigurationsmenü auch als **Standarddrucker** angeben.

# **Anlage erzeugen**

Faxanlagen werden in einem eigenen Verzeichnis abgelegt. Wenn Sie eines neues Faxdokument zum Versenden oder für den Faxpool erzeugen, können Sie diese Anlagen an das eigentliche Dokument anhängen.

Sie gelangen in dieses Menü mit der Schaltfläche **Als Anlage** im Faxsendemenü. Zum Erzeugen einer neuen Anlage geben Sie bitte einen Namen für diese Anlage ein und betätigen Sie die Taste **Erzeugen**.

# **Faxpooldokument erzeugen**

Sie gelangen in dieses Menü mit der Schaltfläche **In Faxpool** im Faxsendemenü. Zum Erzeugen eines neuen Pooldokumentes geben Sie bitte einen Namen und eine Dokumentennummer ein und betätigen Sie die Taste **Erzeugen**. Sie können auch ein bereits vorhandenes Dokument aus der Liste auswählen und überschreiben.

### **Beachten Sie bitte:**

- Die Dokumentennummer muß eine Zahl zwischen 0 und 99999999 sein. Das Dokument mit der Nummer 0 kann nicht über das Sprachmenü des Faxpools ausgewählt werden, wird aber für den **automatischen Faxabruf (Polling, s.u.)** zur Verfügung gestellt.
- Wenn Sie die Auswahl mehr als eines Dokumentes während eines Aufrufs erlauben, müssen alle Dokumente im Faxpool die gleiche Auflösung haben, da eine Auflösungskonvertierung (bei einer Auswahl von Dokumenten mit unterschiedlicher Auflösung) während des Anrufs (je nach Rechner) zu lange dauern könnte. Mit den Auswahlmöglichenkeiten im Feld **Auflösung** kann die Auflösung aller oder einzelner Dokumente umgewandelt werden.
- Falls Sie bereits eine sehr große Anzahl von Dokumenten (>1000) für den Faxpool erzeugt haben, kann die Darstellung in dem Auswahlfenster (je nach Rechner) eine gewisse Zeit in Anspruch nehmen. Sie können deshalb die Anzeige der vorhandenen Dokumente auf Wunsch ausschalten. Trotzdem wird weiterhin eine Sicherheitsabfrage vor dem Überschreiben vorhandener Dokumente durchgeführt.

# **Was ist Faxpolling?**

Faxpolling ist ein Feature, das die meisten Faxgeräte und einige Faxprogramme unterstützen. Der normale Faxablauf ist folgendermaßen: ein Faxgerät ruft ein anderes an und **sendet** ein Dokument. **Faxpolling** funktioniert genau umgekehrt: Das 1. Faxgerät ruft das 2. an und fragt, ob dort ein Dokument zum Senden **bereitliegt**. Wenn ja, wird dieses dann an das 1. Faxgerät übertragen. Die Anfrage läuft vollautomatisch zwischen den Faxgeräten ab, der Anwender merkt nichts davon. Die meisten Faxgeräte haben eine eigene Taste für das Faxpolling.

**Der Nachteil dieses Verfahrens:** Es kann nur 1 Dokument fest für den Abruf bereitgestellt werden, während über die Sprachführung von PCphone Faxpool aus beliebig vielen Dokumenten gewählt werden.

**PCphone Faxpool** unterstützt sowohl das Anbieten eines Dokuments für Faxpolling als auch die Auswahl von Dokumenten mit Sprachmenüs. Es empfiehlt sich deshalb, das Inhaltsverzeichnis Ihres Faxpools (mit einer Bedienungsanleitung für die Dokumentenauswahl) auch gleichzeitig zum Abruf über Faxpolling bereitzustellen. So erhält ein Anrufer, der die Sprachführung noch nicht kennt und zunächst den Abruf über Polling versucht, trotzdem die Information, wie er an die Dokumente des Faxpools gelangen kann.

#### **Um ein Dokument für den automatischen Abruf per Polling bereitzustellen, erzeugen Sie einfach ein Dokument für den Faxpool mit Nummer 0.**

# **Einrichten des PCphone Faxdruckers**

Im Konfigurationsmenü des PCphone Faxdruckers können Sie folgende Einstellungen vornehmen:

### **Hohe Auflösung (200x200DPI) oder Standardauflösung (200x100DPI)**

Ein mit hoher Auflösung versandtes Fax ist besser lesbar, benötigt aber auch etwa die doppelte Übertragungszeit.

#### **Hochformat oder Querformat**

Wählen Sie hier die Seitenorientierung.

#### **Papierformat**

Wählen Sie hier das gewünschte Papierformat. Es wird empfohlen, nach Möglichkeit die Einstellung **A4 (210 x 297mm)** zu verwenden. Bei anderen Einstellungen kann es u.U. Probleme mit dem verwendeten Text- oder Grafikprogramm geben, da nicht alle Formate von allen Programmen korrekt unterstützt werden.

# **Adressierung von Faxdokumenten**

In diesem Menü konnen Sie die notwendigen Einstellungen zum Senden, Weiterleiten oder Wiederholen von Faxdokumenten vornehmen. Außerdem werden über dieses Menü Dokumente für den Faxpool und Faxanlagen erzeugt.

Sie erreichen dieses Menü mit der Taste **Senden** im Hauptfenster, falls Sie ein Fax in der Eingangs- oder Sendeliste oder im Archiv markiert haben, oder wenn Sie ein Dokument über den PCphone Faxdrucker ausdrucken.

### **Leitung (x)**

Klicken Sie hier, wenn Sie ein Dokument für die jeweils andere Telefonleitung erzeugen möchten.

#### **Telefonbuch**

Wählen Sie hier eines Ihrer selbsterstellten Telefonbücher zur Auswahl der Faxempfänger.

#### **Bearbeiten**

Führt in ein Menü zur Bearbeitung der Adresskartei.

#### **Markierte**

PCphone bietet die Möglichkeit, Adressen mit einer Markierung zu versehen **(->)**. Dies geschieht automatisch beim Eingeben neuer Adressen ins Telefonbuch, kann aber auch manuell beim Bearbeiten eines Telefonbuchs erfolgen. Beim Faxabruf von Dokumenten trägt PCphone neue Abruferkennungen ebenfalls mit einer Markierung in das Telefonbuch **Faxabruf** ein.

Mit dieser Taste werden nur Adressen mit Markierung selektiert.

#### **Eintragen**

Trägt die im Telefonbuch markierten Empfänger in die Empfängerliste ein.

### **Versuche**

Sie können hier eingeben, wieviel Sendeversuche (max. 10) PCphone vornehmen soll, wenn der Empfängeranschluß besetzt ist.

### **Sendezeit**

Wählen Sie hier, ob das Faxdokument sofort oder zu einer bestimmten Zeit gesendet werden soll. Mit den Pfeiltasten kann die Zeit in 30-Minutenschritten verstellt werden. Ein Klick auf das weiße Zeitanzeigefeld zwischen den Pfeiltasten stellt die Anzeige wieder auf SOFORT zurück.

### **Hohe Auflösung**

Wählen Sie hier die Auflösung des zu versendenen Faxdokuments.

#### **Unteren Rand entfernen**

Schneidet den weißen Rand am unteren Ende eines Faxdokuments ab. Diese Auswahl steht nur bei neu erstellten Faxen zur Verfügung.

#### **Senden an**

Geben Sie hier den Namen des Empfängers ein.

#### **Tel.**

Geben Sie hier die Telefonnummer des Empfängers ein.

### **Entfernen**

Löscht den markierten Empfänger aus der Empfängerliste.

### **Eintragen**

Übernimmt den eingegebenen Empfänger in die Empfängerliste.

# **Als Anlage**

Erzeugt eine Faxanlage.

## **In Faxpool**

Erzeugt ein Dokument für den Faxpool.

## **Mit Anlagen**

Ruft ein Menü zur Auswahl von Faxanlagen auf. Diese Anlagen können an das zu sendende Faxdokument angehängt werden.

## **Senden**

Startet den Sendevorgang.

# **Bearbeiten von Telefonbüchern**

Hier können Sie Telefonbücher mit Faxadressaten anlegen und bearbeiten. Sie erreichen dieses Menü mit der Taste **Bearbeiten** im Sendemenü oder über das **Pulldownmenü** im Hauptfenster.

PCphone bietet die Möglichkeit, Adressen mit einer Markierung zu versehen **(->)**. Dies geschieht automatisch beim Eingeben neuer Adressen ins Telefonbuch, kann aber auch manuell erfolgen.

Beim Abrufen von Faxdokumenten wird die Faxkennung des Anrufers (sofern eine übermittelt wird) automatisch in das Telefonbuch **Faxabruf** eingetragen und mit einer Markierung versehen. Aus dieser Kennung generiert PCphone dann nach Möglichkeit eine verwertbare Telefonnummer.

Mit Hilfe dieser Funktionen können z.B. neuen Abrufern des Faxpools weitere Dokumente (z.B. als Rundschreiben) zugesandt werden.

#### **Schaltflächen und Felder dieses Menüs:**

#### **Telefonbuch**

Wählen Sie hier ein Telefonbuch zur Bearbeitung aus.

#### **Neu**

Legt ein neues Telefonbuch an.

#### **Importieren**

Importiert Adressdaten. Die zu importierenden Daten müssen als Textdatei vorliegen, und zwar jeweils 1 Eintrag pro Zeile im Format: **Name;Telefonnummer**. Dieses Format kann nahezu jedes Adressverwaltungsprogramm exportieren.

### **Löschen**

Löscht das ausgewählte Telefonbuch.

#### **Kopieren**

Kopiert die markierten Telefonbucheinträge.

#### **Einfügen**

Fügt zuvor kopierte oder ausgeschnittene Faxadressen ein.

#### **Ausschneiden**

Schneidet die markierten Telefonbucheinträge aus. Diese stehen dann zum Einfügen zur Verfügung.

### **Name des Empfängers**

Eingabefeld für den Faxadressaten.

#### **Faxnummer**

Faxnummer des Faxempfängers.

#### **Neuer Eintrag**

Fügt den eingebenen Faxempfänger dem Telefonbuch hinzu.

#### **Ändern/Ersetzen**

Ändert den markierten Telefonbucheintrag entsprechend den Eingabefeldern. Änderungen von Adressen werden erst nach Betätigen dieser Taste dauerhaft!

#### **Markieren**

Markiert die ausgewählten Telefonbucheinträge.

#### **Rücksetzen**

Löscht die Markierung der ausgewählten Telefonbucheinträge.

## **Nur markierte**

Selektiert alle markierten Telefonbucheinträge.
# **Angleichen der 2. - 4. Telefonleitung**

Sie erreichen dieses Menü über das Pulldown-Menü im Hauptfenster.

PCphone Faxpool kann max. 4 Telefonleitungen verwalten. Für jede Telefonleitung wird eine eigene Version des Programms geladen, um so auch unterschiedliche Konfigurationen ermöglichen zu können.

PCphone verwaltet alle eingegangenen oder zu versendenden Daten (wie Sprach- oder Faxdateien) in eigenen Verzeichnissen. Im Mehrleitungsbetrieb werden diese Verzeichnisse teilweise gemeinsam, teilweise getrennt für die verschiedenen Telefonleitungen angelegt. Für einige Verzeichnisse kann die Zuordnung gewählt werden.

### **1.) Eingangsverzeichnis**

Enthält alle eingegangenen Nachrichten wie Sprachaufzeichnungen und Faxdokumente.

### **2.) Sendeverzeichnis**

Enthält alle zu sendenden oder bereits gesendeten Faxdokumente.

### **3.) Archiv**

Hier können alle möglichen, zur späteren Verwendung aufzubewahrenden Faxdokumente oder Sprachdateien abgelegt werden.

### **4.) Sprachmailboxverzeichnis**

Enthält alle Nachrichten für die Sprachmailbox.

### **5.) Faxpoolverzeichnis**

Enthält alle Dokumente für den Faxabruf.

### **6.) Anlagenverzeichnis**

Enthält Anlagen, die beim Senden von Faxdokumenten angehängt werden können.

#### **7.) Systemansagenverzeichnis**

Enthält alle Systemansagen für den Faxpool und die Fernsteuerung von PCphone.

#### Das **Anlagenverzeichnis** ist für alle Telefonleitungen identisch.

Das **Sendeverzeichnis** wird für jede Leitung getrennt angelegt.

Für das **Eingangs**- und **Archivverzeichnis** kann jeweils für jede Leitung >1 gewählt werden, ob sie identisch mit den entsprechenden Verzeichnissen der Leitung 1 angelegt werden.

Für das **Sprachmailboxverzeichnis**, das **Faxpoolverzeichnis** und das **Systemansagenverzeichnis** kann einzeln und für jede Leitung gewählt werden, ob sie den entsprechenden Verzeichnissen der Leitung 1 **angeglichen** werden. Das bedeutet, daß die Verzeichnisinhalte der Leitung 1 in das anzugleichende Verzeichnis kopiert und alle anderen Dateien aus dem anzugleichenden Verzeichnis gelöscht werden.

Sie können so z.B. das Faxpoolverzeichnis der Leitung 1 aufbauen bzw. aktualisieren und alle anderen Leitungen durch Angleichen synchronisieren.

# **Seriendruck mit PCphone Faxpool**

# **Seriendruckbeispiel für MS-Word 6.0**

PCphone Faxpool bietet leistungsfähige Seriendruckfunktionen. Diese ermöglichen z.B. das Versenden von Rundfaxen mit persönlichen Adressierungen, oder auch das automatische Generieren von Faxpooldokumenten.

#### **Lassen Sie sich von der nachfolgenden Anleitung für den Seriendruck nicht verwirren. Schauen Sie sich lieber das o.a. Beispiel für den Seriendruck mit Word 6.0 an. Leicht angepaßt können Sie es vermutlich auch für Ihre Zwecke verwenden.**

Um den Seriendruck durchzuführen, muß die druckende Applikation in der Lage sein, Makros auszuführen. Die Kommunikation dieser Applikation mit dem PCphone Faxdruckertreiber erfolgt per DDE (Dynamic Data Exchange).

## **Der Seriendruck läuft nach folgendem Schema ab:**

- 1.) Die druckende Applikation startet den PCphone Faxdruckertreiber und öffnet einen DDE-Kanal.
- 2.) Per DDE werden Kommandos an den Druckertreiber übertragen, die z.B. die Auflösung des Dokuments festlegen, den Adressaten bestimmen, oder das Dokument in den Faxpool dirigieren.
- 3.) Der Seriendruck wird beendet und der DDE-Kanal geschlossen.

### **Starten des PCphone Faxdruckertreibers**

Verwenden Sie den entsprechenden Makrobefehl Ihrer druckenden Applikation. Prüfen Sie jedoch vorher, ob der Faxdruckertreiber bereits geladen ist. Ein 2. Aufruf, wenn er bereits geladen ist, ist nicht möglich.

Der Dateiname des Faxdruckertreibers ist **PCPH\_SFX.EXE**. Um diesen über den beabsichtigten Seriendruck zu informieren, muß er mit dem Zusatz **/AUTO** gestartet werden (PCPH\_SFX.EXE /AUTO).

### **Initialisieren der DDE-Verbindung**

Öffnen Sie einen DDE-Kanal zum PCphone Faxdruckertreiber mit dem Object **Transmit**. Verwenden Sie zum Übertragen der DDE-Befehle das Kommando **DDEexecute**.

# **Nachfolgend die für den Seriendruck zu verwendenen DDE-Kommandos:**

# $Line = X$

Mit  $X = 1 - 4$ . Bestimmt die für die Ausgabe zu verwendende Telefonleitung.

### **SetDefault**

Setzt den Faxdruckertreiber auf die Standardeinstellungen: Leitung 1, 3 Sendeversuche, niedrige Auflösung, Seitenende nicht entfernen, sofort senden.

### **Tries = X**

Mit X = 1 - 10. Anzahl der durchzuführenden Sendeversuche.

### **Resolution = X**

Mit  $X = 0$  für niedrige Auflösung, 1 für hohe Aufösung.

### **RemoveEndLines = X**

Mit  $X = 0$  oder 1. Bestimmt, ob beim Erzeugen der weiße Rand am unteren Ende eines Faxdokumentes entfernt werden soll  $(X = 1 \text{ height } a)$ .

### **Time = hh:mm**

Uhrzeit, zu der das Faxdokument gesendet werden soll. Es kann hier **kein Datum** eingegeben werden. Falls ein Zeitpunkt eingestellt wird, der vor dem Ablaufzeitpunkt des Druckmakros liegt, gilt die Uhrzeit für den nächsten Tag.

### **Send = Name; Fax-No**

Bestimmt, daß das Dokument versendet werden soll. **Name** ist des Name des Faxempfängers, **Fax-No** die Faxrufnummer. Für jeden Druckvorgang kann nur 1 Faxempfänger eingegeben werden.

### **Faxpool = DocName; DocNo**

Bestimmt das Dokument für den Faxpool. **DocName** ist die Bezeichnung des Dokuments, **DocNo** die Dokumentennummer. Vorhandene Dokumente mit gleicher Nummer werden überschrieben!

### **Enclose = Bezeichnung**

Bestimmt das Dokument als Faxanlage. **Bezeichnung** ist der Name der Faxanlage. Achtung: Bei der automatischen Erzeugung von Faxanlagen wird nicht überprüft, ob der angegebene Name bereits verwendet wird. Achten Sie also darauf, daß Sie keine Namen doppelt verwenden!

## **End**

Beendet den Seriendruck. Wenn innerhalb eines Seriendruckvorgangs ein Dokument zum Senden erzeugt wurde, wird ggfs. PCphone Faxpool gestartet. Dieses Kommando **muß** nach Beendigung des Seriendrucks gegeben werden, um den Faxdruckertreiber zu schließen, andernfalls kann u.U. nicht mehr normal mit PCphone gedruckt werden, bevor ein Neustart von MS-Windows durchgeführt wird.

## **Bitte beachten Sie beim Seriendruck:**

- die Anzeige von PCphone Faxpool wird während des Seriendruckvorgangs aus Zeitgründen nicht aktualisiert. Sie können dies nach Beendigung des Seriendrucks durch Betätigen einer der Verzeichnisauswahltasten im Hauptfenster von PCphone manuell anregen.
- zwischen dem Starten des PCphone Faxdruckertreibers und dem Beenden des Drucks mit **END** können beliebig viele Druckfunktionen durchgeführt werden. Sie können jedoch **nicht** innerhalb eines Makros den Faxdruckertreiber **mehrfach** starten und mit END wieder beenden!
- während des Seriendrucks erscheint in der unteren rechten Ecke des Bildschirms ein Info-Display. Schließen Sie dieses manuell **nur bei Störungen** des Seriendrucks. Im Normalfall verschwindet es nach Beendigung des Seriendrucks automatisch.

# **Seriendruckbeispiel für MS-Word 6.0**

' \*\*\*\*\*\*\*\*\*\*\*\*\*\*\*\*\*\*\*\*\*\*\*\*\*\*\*\*\*\*\*\*\*\*\*\*\*\*\*\*\*\*\*\*\*\*\*\*\*\*\*\*\*\*\*\*\*\*\*\*\*\*\*\*\*\*\*\*\*\*\*\*\*

' \* Beispielmakro für den Seriendruck mit PCphone Faxpool 2.0

' \*\*\*\*\*\*\*\*\*\*\*\*\*\*\*\*\*\*\*\*\*\*\*\*\*\*\*\*\*\*\*\*\*\*\*\*\*\*\*\*\*\*\*\*\*\*\*\*\*\*\*\*\*\*\*\*\*\*\*\*\*\*\*\*\*\*\*\*\*\*\*\*\*

### Sub MAIN

' Falls das PCphone Faxdruckertreiber noch nicht aktiviert ist, ' wird er nun gestartet ...

> If AnwAktiv("PCphone - Fax senden") = 0 Then Shell "C:\FAXPOOL\PCPH\_SFX.EXE /AUTO" EndIf

' Ein Kanal für die DDE-Verbindung wird geöffnet

```
Kanal = DDEInitiate("PCPH SFX", "Transmit")
```
' Defaultwerte laden (Leitung 1, 3 Sendeversuche, niedrige

' Aufloesung, Seitenende nicht entfernen, sofort senden)

DDEExecute Kanal, "SetDefault"

' \*\*\*\*\*\*\*\*\*\*\*\*\*\*\*\*\*\*\*\*\*\*\*\*\*\*\*\*\*\*\*\*\*\*\*\*\*\*\*\*\*\*\*\*\*\*\*\*\*\*\*\*\*\*\*\*\*\*\*\*\*\*\*\*\*\*\*\*\*\*\*\*\*

Zunächst wird das aktuelle Dokument für das Senden auf

Kanal 2 um 23.00 Uhr mit hoher Aufloesung vorbereitet.

Die leeren Zeilen am Seitenende sollen entfernt werden.

Es sollen maximal 5 Sendeversuche durchgefuehrt werden.

' \*\*\*\*\*\*\*\*\*\*\*\*\*\*\*\*\*\*\*\*\*\*\*\*\*\*\*\*\*\*\*\*\*\*\*\*\*\*\*\*\*\*\*\*\*\*\*\*\*\*\*\*\*\*\*\*\*\*\*\*\*\*\*\*\*\*\*\*\*\*\*\*\*

DDEExecute Kanal, "Line = 2" DDEExecute Kanal, "Tries = 5" DDEExecute Kanal, "Resolution = 1" DDEExecute Kanal, "RemoveEndLines = 1" DDEExecute Kanal, "Time = 23:00" DDEExecute Kanal, "Send = Benno Mustermann;01234 567890" DateiDruckenStandard

' \*\*\*\*\*\*\*\*\*\*\*\*\*\*\*\*\*\*\*\*\*\*\*\*\*\*\*\*\*\*\*\*\*\*\*\*\*\*\*\*\*\*\*\*\*\*\*\*\*\*\*\*\*\*\*\*\*\*\*\*\*\*\*\*\*\*\*\*\*\*\*\*\*

Nun wird dieses Dokument auf Leitung 1 in den Faxpool

geschrieben, 1x mit hoher und 1x mit niedriger Aufloesung.

Der Seitenrand wird diesmal nicht entfernt.

' \*\*\*\*\*\*\*\*\*\*\*\*\*\*\*\*\*\*\*\*\*\*\*\*\*\*\*\*\*\*\*\*\*\*\*\*\*\*\*\*\*\*\*\*\*\*\*\*\*\*\*\*\*\*\*\*\*\*\*\*\*\*\*\*\*\*\*\*\*\*\*\*\*

DDEExecute Kanal, "Line = 1" DDEExecute Kanal, "RemoveEndLines = 0" DDEExecute Kanal, "Faxpool = Dokument 1;1" DateiDruckenStandard

DDEExecute Kanal, "Resolution = 0"

DDEExecute Kanal, "Faxpool = Dokument 12345678;12345678" DateiDruckenStandard

' \*\*\*\*\*\*\*\*\*\*\*\*\*\*\*\*\*\*\*\*\*\*\*\*\*\*\*\*\*\*\*\*\*\*\*\*\*\*\*\*\*\*\*\*\*\*\*\*\*\*\*\*\*\*\*\*\*\*\*\*\*\*\*\*\*\*\*\*\*\*\*\*\*

'    Mit den folgenden, hier auskommentierten Zeilen könnten

' Sie dieses Dokument auch ins Anlagenverzeichnis schreiben.

' ACHTUNG: Beachten Sie bitte, das PCphone beim Seriendruck

' nicht ueberprueft, ob der angegebene Dokumentenname schon

' verwendet wurde. Wenn dies der Fall ist, wird ein weiteres

' Dokument mit gleichem Namen angelegt!

' \*\*\*\*\*\*\*\*\*\*\*\*\*\*\*\*\*\*\*\*\*\*\*\*\*\*\*\*\*\*\*\*\*\*\*\*\*\*\*\*\*\*\*\*\*\*\*\*\*\*\*\*\*\*\*\*\*\*\*\*\*\*\*\*\*\*\*\*\*\*\*\*\*

'DDEExecute Kanal, "SetDefault"

'DDEExecute Kanal, "Enclose = Testanlage"

 $\mathbf{r}$ DateiDruckenStandard

' Das Sendeprogramm von PCphone MUSS nun beendet werden,

' da sonst keine Faxdokumente mehr auf normalem Wege

' versandt werden koennen!

DDEExecute Kanal, "end"

On Error Resume Next DDETerminateAll

End Sub

# **Der Faxbetrachter**

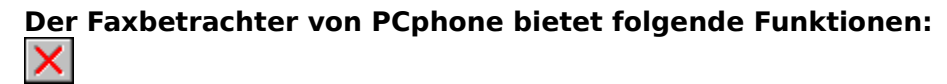

Schließt den Faxbetrachter. KIDDI

Wenn Sie mehrere Dokumente zum Betrachten markiert haben, können Sie mit diesen Tasten zwischen den Dokumenten blättern.

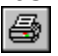

Druckt das Faxdokument.  $\log$  Seite $\log$ 

Bei mehrseitigen Faxdokumenten können Sie mit diesen Tasten zwischen den Seiten blättern bzw. gezielt einzelne Seiten aufrufen. Die aktuelle Seitennummer wird rechts oben in der Pulldownmenüzeile angezeigt.

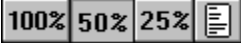

Wählen Sie hier eine Vekleinerungsstufe oder die Ganzseitendarstellung. Falls bei Monitoren mit hoher Auflösung die 25%-Darstellung kleiner als die Ganzseitenvorschau erscheinen würde, wird die 25%-Option nicht angeboten.

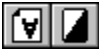

Mit diesen Tasten können Sie eine Faxseite drehen bzw. invertieren. Die hier vorgenommene Änderung wird NICHT gespeichert. Wenn Sie ein mehrseitiges Faxdokument drucken und die aktuelle Seite mit diesen Funktionen bearbeitet haben, wird auch nur diese Seite des Dokuments entsprechend ausgedruckt.

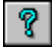

Ruft die Online-Hilfe auf.

### **Zusätzliche Funktion im Pulldown-Menü:**

#### **Grafik exportieren**

Speichert die angezeigte Faxseite als Bitmap (BMP) ab.

### **Zusätzliche Funktionen mit der Maus:**

Ein Doppelklick auf die linke Maustaste vergößert die Darstellung, ein Doppelklick auf die rechte Taste verkleinert sie.

# **Das Konfigurationsmenü**

# **Untermenüs für die Konfiguration**

**Allgemeines Anrufbeantworter Fax/Faxpool Datenverbindung Modem/Sprache Zugangsverwaltung**

## **Aktivierungsoptionen von PCphone**

**Fernkontrolle Anrufbeantworter Aufzeichnung Faxpool Faxempfang Datenverbindung**

#### **Weitere Einstellungen**

**Sprachansagen Hauptpasswort Programme Angleichen Hilfezeile**

#### **Weitere Themen**

**Angleichen der 2. - 4. Telefonleitung Sprachdateiverwaltung Aufnahme-/Wiedergabe Externe Programme Inbetriebnahme Problembehebung Informationen für erfahrene Anwender**

### **Fernkontrolle**

Erlaubt den Zugriff auf die Funktionen von PCphone Faxpool über das Telefon. Bei deaktiviertem Kontrollkästchen kann keine Fernsteuerung vorgenommen werden.

### **Anrufbeantworter**

Schaltet die ANSAGE des Anrufbeantworters ein bzw. aus. Bei aktivierter Aufzeichnung wird ein anderer Text abgespielt als bei deaktivierter Aufzeichnung. ACHTUNG: es kann jeweils nur die Anrufbeantworteransage ODER der Faxpool eingeschaltet sein.

# **Aufzeichnung**

Schaltet die Aufzeichnung von Sprachnachrichten ein bzw. aus. Diese Funktion steht auch im Faxpool zur Verfügung.

Um bei laufendem Faxpoolbetrieb die Aufzeichnung von Nachrichten zu veranlassen, gibt es 2 Möglichkeiten:

- 1.) Betätigen Sie (als Anrufer) während der 1. Ansage die Taste **0**.
- 2.) Geben Sie anstelle einer Dokumentennummer nach der Abfrage die Kombination **\*\*0#** ein.

# **Faxpool**

Schaltet den Faxpool ein bzw. aus. ACHTUNG: es kann jeweils nur die Anrufbeantworteransage ODER der Faxpool eingeschaltet sein.

# **Faxempfang**

Schaltet den Faxempfang ein bzw. aus.

Um bei laufendem Faxpoolbetrieb als Anrufer manuell die Annahme eines Faxes zu veranlassen, gibt es 2 Möglichkeiten:

- 1.) Betätigen Sie (als Anrufer) während der 1. Ansage die Taste **9**.
- 2.) Geben Sie anstelle einer Dokumentennummer nach der Abfrage die Kombination **\*\*9#** ein.

# **Datenverbindung**

Wählen Sie hier, ob eingehende Datenanrufe an ein externes Mailboxprogramm weitergegeben werden sollen.

Um bei laufendem Faxpoolbetrieb als Anrufer manuell die Annahme eines Datenanrufes zu veranlassen, gibt es 2 Möglichkeiten:

- 1.) Betätigen Sie (als Anrufer) während der 1. Ansage die Taste **9**.
- 2.) Geben Sie anstelle einer Dokumentennummer nach der Abfrage die Kombination **\*\*9#** ein.

### **Sprachansagen**

Ruft ein Menü zur <u>Aufzeichnung von Sprachansagen</u> auf.

### **Hauptpasswort**

Geben Sie hier IHR persönliches Passwort für den Fernzugriff auf PCphone ein.

**Angleichen Nur in den Programmversionen für die 2. - 4. Telefonleitung:** Führt in ein Menü zum **Angleichen** der aktuellen Leitung.

### **Programme**

Ruft ein Menü zur <u>Konfiguration externer Programme</u> auf..

### **Hilfezeile**

Bei aktivierter Option wird in einigen Menüs ein Hilfetext am unteren Fensterrand angezeigt, der Informationen über das gerade vom Mauszeiger überfahrene Anzeige- oder Schaltfeld gibt.

# **Konfiguration - Allgemeine Einstellungen**

**Übersicht**

# **Automatisch anzeigen**

**Neue Sprachnachrichten Neue Faxdokumente Neue Fernzugriffsprotokolle**

# **Klingeln**

**Warten bis Abheben ...**

**Signalisierung LED-Signalisierung In Vordergrund bei Anruf**

# **Protokolle**

**Fernzugriff protokollieren Alle Anrufe protokollieren Signal bei Anruf Signal nach Anruf**

**Name dieser Leitung**

### **Automatisch anzeigen: Neue Sprachnachrichten**

Bei aktivierter Option werden nach Deaktivieren der Empfangsbereitschaft neu eingegangene Sprachnachrichten automatisch angezeigt.

### **Automatisch anzeigen: Neue Faxdokumente**

Bei aktivierter Option werden nach Deaktivieren der Empfangsbereitschaft neu eingegangene Faxdokumente automatisch angezeigt.

### **Automatisch anzeigen: Neue Fernzugriffsprotokolle**

Bei aktivierter Option werden nach Deaktivieren der Empfangsbereitschaft neu angelegte Fernzugriffsprotokolle automatisch angezeigt.

### **Warten bis Abheben ...**

Mit dieser Funktion können Telefongebühren gespart werden: wenn Sie PCphone so konfigurieren, daß es bei Vorliegen neuer Sprachaufzeichnungen nach deutlich weniger Klingelzeichen abhebt als bei Fehlen von neuen Nachrichten, können Sie (als Abfrager) an der Anzahl der Klingelsignale erkennen, ob neue Nachrichten vorliegen. Wenn nicht, legen Sie einfach wieder auf.

## **LED-Signalisierung**

Bei aktivierter Option wird über die Rollen-LED der Tastatur angezeigt, ob PCphone aktiviert ist (nicht bei ausschließlichem Faxempfang). Das Vorliegen neuer Aufzeichnungen wird durch einen geänderten Blinkrhythmus signalisiert.

## **In Vordergrund bei Anruf**

Bei aktivierter Option wird PCphone bei Eingehen eines Anrufs zur aktiven Anwendung und in den Vordergrund gesetzt. Nun kann mit der **Escape-Taste** die Annahme des Anrufs ggfs. abgebrochen werden.

### **Protokolle: Fernzugriff protokollieren**

Bei aktivierter Option wird für jeden telefonischen Fernzugriff auf PCphone ein Protokoll angelegt. Dieses wird im Eingangsverzeichnis angezeigt.

# **Protokolle: Alle Anrufe protokollieren**

Prokolliert alle Anrufe (also auch solche ohne Aufzeichnung von Sprache oder Daten). Diese Ereignisse werden im Eingangsverzeichnis mit folgendem Symbol gekennzeichnet:

## **Name dieser Leitung**

Da PCphone schon in der Basisversion zwei Telefonleitungen verwalten kann und für jede Leitung eine eigene Version von PCphone ausgeführt wird, kann für die Leitungen hier eine Bezeichnung eingetragen werden. Diese erscheint dann in der Titelzeile und ermöglicht so eine Unterscheidung der Leitungen.

### **Signal bei Anruf**

Auf Wunsch kann PCphone eingehende Anrufe extra signalisieren, damit Sie entsprechend reagieren können. Wählen Sie hier die gewünschte Funktion. Die Datei RING.WAV befindet sich im PCphone-Verzeichnis. Sie kann wahlweise durch eine eigene WAV-Datei ersetzt werden. Für die Verwendung von RING.WAV ist eine Soundkarte erforderlich.

### **Signal nach Anruf**

Auf Wunsch kann PCphone ein Tonsignal bei erfolgter Aufzeichnung eines Sprach- oder Faxanrufs geben. Wählen Sie hier die gewünschte Funktion. Die Datei NEWMESSG.WAV befindet sich im PCphone-Verzeichnis. Sie kann wahlweise durch eine eigene WAV-Datei ersetzt werden. Für die Verwendung von NEWMESSG.WAV ist eine Soundkarte erforderlich.

# **Konfiguration - Anrufbeantworter**

# **Übersicht**

# **Aufzeichnungsdauer**

Hier kann die maximale Aufzeichnungszeit für die Aufzeichnung von Sprachnachrichten eingestellt werden.

### **Anrufweiterleitung**

Bei aktivierter Option wird nach Aufzeichnung einer neuen Sprachnachricht automatisch die hier eingegebene Telefonnummer angewählt. Der angerufene Teilnehmer hat dann (nach Eingabe der Geheimzahl) Zugriff auf die Funktionen von PCphone.

PCphone versucht maximal 5 mal, die angegebene Telefonnummer anzuwählen und dort eine Autorisierung durch die Geheimzahl zu erhalten. Die Anwahlversuche werden im Minutenabstand durchgeführt. Wird bei der angegebenen Telefonnummer abgenommen, ist ein regelmäßiges Tonsignal zu hören.

Da auch Anrufe, bei denen der Anrufer nichts sagt, zur Aufzeichnung führen können (modemabhängig), kann hier noch eine minimale Aufzeichnungslänge eingestellt werden, ab der die Weiterleitung durchgeführt wird. Der günstigste Wert sollte durch Versuche ermittelt werden.

**Achtung:** die Anrufweiterleitung wird nicht von allen Modems beherrscht (siehe auch unter **Problembehebung**).

## **Cityruf**

Diese Funktion dient zum Benachrichtigen eines Cityrufempfängers. Wie bei der Anrufweiterleitung wird bei aktivierter Option nach Aufzeichnung einer Sprachnachricht automatisch die angegebene Telefonnummer angewählt. Es wird jedoch nur **ein** Anwahlversuch durchgeführt, um eine mehrfache Aktivierung des Cityrufempfängers zu vermeiden. Ein Fernzugriff auf PCphone ist dabei nicht möglich.

Wenn sowohl die Anrufweiterleitung als auch die Cityruffunktion aktiviert sind, wird zuerst versucht, die Anrufweiterleitung vorzunehmen. Nur wenn diese erfolglos ist, wird dann die Cityrufsignalisierung durchgeführt.

# **Zugang/Klientenverwaltung**

# **Übersicht**

PCphone kann bis zu 10000 registrierte Benutzer verwalten. Jedem dieser Benutzer weisen Sie ein eigenes Passwort zu. Mit Hilfe dieses Passworts kann der registrierte Benutzer persönliche Sprachnachrichten sowie Faxdokumente aus gesperrten Bereichen abrufen. Um den Zugang zu erlangen, muß der Anrufer sein Passwort, eingeleitet mit 2 führenden Sternchen (\*\*) und abgeschlossen mit der Raute (#), anstelle einer Dokumentennummer eingeben, z.B.: **\*\*123#**. Solange er sich nicht auf diese Weise ausgewiesen hat, werden Dokumente in den gesperrten Bereichen als nicht existent angesagt.

Nach Eingabe der Geheimzahl wird eine evtl. für den Anrufer hinterlegte Sprachnachricht automatisch angesagt.

## **Klienten**

Eine Liste aller registrierten Benutzer.

### **Name**

Der Name des in der Liste markierten Benutzers. In dieses Feld wird auch der Name eines neuen Benutzers eingetragen.

### **Passwort**

Das Passwort des in der Liste markierten Benutzers. In dieses Feld wird auch das Passwort eines neuen Benutzers eingetragen.

### **Generieren**

Generiert ein neues, bislang unbenutztes Passwort.

### **Anlegen**

Legt einen neuen Benutzereintrag mit den eingegebenen Daten an.

### **Ändern**

Ändert den markierten Benutzereintrag. Achtung: alle Änderungen werden nur nach Betätigen dieser Taste übernommen!

### **Löschen**

Löscht den markierten Benutzereintrag.

### **Hat Zugriff auf Faxbereiche**

Markieren Sie hier die Faxbereiche, auf die der Benutzer Zugriff haben soll. Die Zahlen sind jeweils die ersten beiden Ziffern einer 8-stelligen Dokumentennummer (z.B. **12**345678). Um gesperrte Bereiche zu erzeugen, müssen Sie diese Bereiche natürlich für den öffentlichen Zugriff sperren. Lesen Sie dazu näheres unter **Konfiguration - Fax/Pool**.

### **Kein Bereich**

Löscht alle Faxbereichsmarkierungen.

### **Alle Bereiche**

Markiert alle Faxbereiche.

### **Klingeln**

Bei aktiviertem Kontrollfeld ertönt ein zusätzliches Klingelsignal, wenn sich der entsprechende Benutzer durch ein Eingabe seiner Geheimzahl legitimiert. Außerdem wird eine Meldung auf dem Bildschirm angezeigt. Das Klingelsignal wird vom PC erzeugt und erfordert eine windows-kompatible Soundkarte.

Mit dieser Funktion können Sie einen privaten Telefonanschluß simulieren. Wenn Sie zu bestimmten Zeiten nicht für jedermann erreichbar sein möchten, deaktivieren Sie einfach die normale Telefonklingel. Geben Sie den Personen, denen Sie Anrufe gestatten, eine entsprechende Geheimzahl, für die Sie das zusätzliche Klingelsignal aktiviert haben.

# **Konfiguration - Fax und Faxpool**

**Übersicht**

### **Faxempfang/-versand**

**Weiterleiten an ... Komplett versandte Faxe löschen Nur fehlende Seiten wiederholen**

## **Faxpool**

**Max. Dokumente Max. Auswahlzeit: Eingabe während Ansage Faxbereiche ab 01...... sperren Poolzugang erfragen Dokument bestätigen lassen Bestätigung ansagen Passwortfehler ansagen**

### **Kennungen**

**Firmenname Faxkennung**

#### **Weiterleiten an ...**

Bei aktiviertem Kontrollfeld wird ein eingegangenes Faxdokument automatisch an die hier eingestellte Telefonnummer weitergeleitet. Die Telefonnummer darf natürlich nur auf einen Anschluß mit Faxempfangsfunktion weisen. PCphone versucht maximal 3 mal im Abstand von 3 Minuten, den eingestellten Telefonanschluß zu erreichen.

# **Komplett versandte Faxe löschen**

Bei aktivierter Funktion werden einwandfrei versandte Faxe aus dem Sendeverzeichnis gelöscht. Sie können jedoch immer noch im Faxprotokoll verfolgt werden.

### **Nur fehlende Seiten wiederholen**

Falls beim Senden eines Faxes die Übertragung unterbrochen wird, werden (bei aktivierter Funktion) beim nächsten automatischen Sendeversuch nur die fehlenden Seiten übertragen.
## **Max. Dokumente**

Bestimmen Sie hier die Anzahl der während eines Poolanrufs maximal auszuwählenden Dokumente.

#### **Max. Auswahlzeit:**

Anrufer im Faxpool haben maximal die hier eingestellte Zeit zur AUSWAHL von Dokumenten zur Verfügung.

#### **Eingabe während Ansage**

Bei aktivierter Funktion kann die Dokumentennummer bereits WÄHREND der Ansage des Faxpools eingegeben werden (ohne daß auf ein Tonsignal gewartet werden muß). **Achtung:** die bisher bekannten Modems bieten keine ausreichend hohe

Erkennungsgenauigkeit von Eingaben über die Telefontastatur während einer Sprachansage. Auch wenn es beim Betrieb über eine Haustelefonanlage funktionieren sollte, bei Ferngesprächen geht es in der Regel nicht.

Deshalb sollte diese Option bis auf weiteres nicht aktiviert werden!

#### **Faxbereiche ab 01...... sperren**

Falls Sie Faxbereiche einrichten möchten, die nur eingetragenen Benutzern zur Verfügung stehen sollen, können Sie hier alle Faxdokumente mit den Nummern **01xxxxxx** bis **99xxxxxx** für den allgemeinen Zugriffs sperren.

### **Poolzugang erfragen**

Beim Betrieb Ihres Faxpools können die folgenden Schwierigkeiten auftauchen:

- 1.) Sie möchten Anrufern ohne tonwahlfähiges Telefon die Möglichkeit geben, eine Sprachnachricht zu hinterlassen.
- 2.) In der Regel erkennt PCphone Faxpool eingehende Faxanrufe und schaltet dann automatisch auf Faxempfang um. Einige ältere Faxgeräte senden jedoch kein Erkennungssignal beim Anruf, diese können dann nicht automatisch erkannt werden.

Sie können deshalb eine zusätzliche Abfrage vor den Poolzugang schalten. Drückt der Anrufer dabei keine Taste seines Telefons, wird der Anruf wie folgt bearbeitet:

- 1.) Falls die Aufzeichnung aktiviert ist, wird eine Sprachnachricht entgegengenommen. Wenn Datenmodus und/oder Faxempfang ebenfalls aktiviert sind, wird ein solcher Anruf während der Aufzeichnung normalerweise auch erkannt und entsprechend bearbeitet.
- 2.) Wenn nur Datenmodus und/oder Faxempfang aktiviert sind (und keine Aufzeichnung), wird sofort eine entsprechende Verbindung aufgebaut.
- 3:) Falls weder Datenmodus, Faxempfang oder Aufzeichnung aktiviert sind, hat diese Abfrage allerdings keinen Sinn!

#### **Wenn der Anrufer jedoch eine Taste drückt, geschieht folgendes:**

**Taste 0:** Aufzeichnung einer Nachricht (falls eingeschaltet)

**Taste 1: führt in den Faxpool**

**Taste 9:** Umschaltung auf Faxempfang bzw. Datenmodus, falls aktiviert

#### **Dokument bestätigen lassen**

Normalerweise wird ein korrekt ausgewähltes Dokument direkt in die Auswahlliste übernommen. Wählen Sie hier, ob jedes Dokument noch einmal angesagt und eine Bestätigung erfragt werden soll.

#### **Bestätigung ansagen**

Die Übernahme eines Dokuments in die Auswahlliste wird bei aktivierter Option noch einmal bestätigt.

#### **Passwortfehler ansagen**

Normalerweise wird bei falsch eingegebenem Passwort keine Nachricht ausgegeben, aber nach dem 3. Fehlversuch hängt PCphone dann auf. Bei aktivierter Option wird jede falsche Eingabe angesagt.

#### **Firmenname**

Geben Sie hier Ihren Namen bzw. eine Bezeichnung für Ihren Faxdienst ein. Dieser wird automatisch am Kopf eines von Ihnen versandten Faxdokuments eingetragen.

#### **Faxkennung**

Geben Sie hier Ihre Telefonnumer ein. Diese wird beim Empfang bzw. beim Senden eines Faxdokuments automatisch an die Gegenstation übermittelt.

## **Konfiguration - Datenverbindung**

## **Übersicht**

PCphone kann auch Anrufe von Datenmodems erkennen und diese, je nach Einstellung, an ein entsprechendes Programm weiterleiten.

Dazu schließt es nach Erkennung eines Datenarufs den COM-Kanal, ohne jedoch die Modemverbindung zu beenden, und ruft das Mailboxprogramm auf. Die zwischen Modem und Rechner eingestellte Baudrate ist jetzt 19200 Baud. Das Mailboxprogramm muß in der Lage sein, diese bestehende Verbindung zu bearbeiten und sich anschließend selbst zu beenden.

#### **Programm**

Wählen Sie hier das auszuführende Programm.

#### **Nach Aufruf ... PCphone beenden**

Beendet PCphone nach Aufruf des Mailboxprogramms.

#### **Nach Aufruf ... Auf Programmende warten**

Nach Weitergabe wartet PCphone auf das Ende des aufgerufenen Mailboxprogramms.

#### **Nach Aufruf ... Auf Portfreigabe warten**

PCphone wartet, bis das aufgerufene Programm die serielle Schnittstelle wieder freigibt.

#### **Modembefehl vor Weiterleitung**

Hier können Sie einen Modembefehl eingeben, der noch vor Weitergabe des Anrufs an das Mailboxprogramm ausgeführt wird.

## **Konfiguration - Modem + Sprache**

**Übersicht**

#### **Modemeinstellungen**

**Automatische Modemsuche Modem prüfen Typ Schnittstelle Baudrate Wahlverfahren Anwahlbefehl**

#### **Spracheinstellungen**

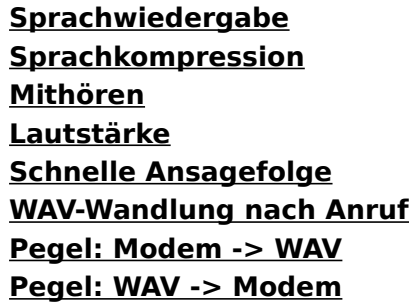

### **Tips zur Sprachaufzeichnung**

- wählen Sie nach Möglichkeit eine Kompression, die auch bei beeinträchtigter Datenübertragung neu synchronisieren kann. Dies sind in der Regel Kompressionsverfahren mit 2-Bit- bzw. 4-Bit-Kompression, sowie speziell gekennzeichnete Verfahren mit ungeradzahliger Bitzahl (wie z.B. 3-Bit /resync).
- je besser die Sprachqualität einer Kompression, desto größer sind auch die Anforderungen an die Geschwindigkeit Ihres Rechners und an die Datenübertragung zwischen Rechner und Modem. Sie erkennen eine zu hoch eingestellte Sprachqualität an häufig auftretenden Störungen bei der Aufnahme bzw. Wiedergabe.
- Kompressionen mit hoher Sprachqualität erfordern evtl. eine Übertragungsrate von 57600 Baud.

#### **Automatische Modemsuche**

Führt in ein Menü zur automatischen Erkennung angeschlossener Modems. PCphone sucht an den seriellen Schnittstellen Ihres Rechners nach angeschlossenen Modems. Gefundene Modems werden in der Liste angezeigt. Falls PCphone dieses Modem automatisch konfigurieren kann, wird es mit fetter Schrift in der Liste angezeigt und kann dann durch Anklicken selektiert werden. Wenn nicht, muß eine Konfiguration manuell ausgewählt werden.

#### **Modem prüfen**

Aktiviert das Modem versuchsweise mit den eingestellten Parametern.

### **Typ**

Aus dieser Liste kann manuell eine Modemkonfiguration ausgewählt werden. Nach Auswahl führt PCphone einen Modemtest durch.

## **Schnittstelle**

Stellen Sie hier ein, mit welchem Anschluß das Modem verbunden ist.

#### **Baudrate**

Stellen Sie die gewünschte Übertragungsrate zwischen PC und Modem ein. Hinweis: Falls sich bei einem Probebetrieb keine Schwierigkeiten ergeben, sollte immer die höhere Baudrate (57600 Baud) eingestellt werden.

#### **Wahlverfahren**

Mit dem hier eingestellten Wahlverfahren wählt PCphone die Zielstation bei Anruf- bzw. Faxweiterleitung und beim Versenden von Faxen an.

Wenn Sie an eine digitale Vermittlungsstelle angeschlossen sind, sollten Sie Tonwahl einstellen, um den Wahlvorgang zu beschleunigen.

#### **Anwahlbefehl**

In diesem Feld können Sie den Anwahlstring editieren. Dies kann u.U. erforderlich sein, wenn Ihr Modem an eine Nebenstellenanlage angeschlossen ist. Lesen Sie dazu die Dokumentation Ihres Modems.

Zum Betrieb Ihres Modems an einer Nebenstelle lesen Sie bitte Amtsholung bei Nebenstellenbetrieb.

#### **Sprachwiedergabe**

Wählen Sie hier, ob die Wiedergabe von Sprachaufzeichnungen über die Telefonleitung oder über den Lautsprecher des Modems erfolgen soll. Für Zyxelmodems und Modems mit Rockwell-Chipsatz steht auch die Option SOUNDKARTE zur Verfügung. Aufnahmen werden dann über das Mikrofon und Wiedergaben über den Lautsprecher der Soundkarte getätigt.

#### **Sprachkompression**

Ermöglicht die Auswahl der bei der Aufzeichnung von Sprachnachrichten und bei der Aufnahme von Systemansagen verwendeten Sprachkompression. Die angebotenen Kompressionsverfahren sind modemabhängig. Lesen Sie dazu die Dokumentation Ihres Modems.

## **Mithören**

Stellen Sie hier ein, inwieweit Sie während einer Sitzung mithören möchten.

## **Lautstärke**

Stellen ein, ob und in welcher Lautstärke Sie den Übertragungsvorgang verfolgen möchten.

#### **Schnelle Ansagefolge**

Einige Modems ermöglichen es bei bestimmten Kompressionsverfahren, Sprachdateien direkt hintereinander abzuspielen. Dies ergibt eine flüssigere Wiedergabe insbesondere bei Ansage von Dokumentennummern. Voraussetzung ist, daß ALLE Ansagen im gleichen Kompressionsmodus aufgenommen werden. Prüfen Sie, ob Ihr Modem mit dieser Einstellung bei der gewählten Sprachkompression sauber arbeitet.

#### **WAV-Wandlung nach Anruf**

Falls Sie ein Zyxel-Modem oder ein Modem mit Rockwell-Chipsatz verwenden, können Sie hier wählen, ob eingehende Sprachnachrichten direkt nach dem Anruf ins WAV-Format gewandelt werden sollen. Sie sparen dann später Zeit beim Abhören der Nachrichten. **Achtung**: Während der Wandlung ist der Rechner für andere Tätigkeiten blockiert. Wenn Sie mit nur einer Leitung arbeiten, ist dies ohne Belang, da die Wandlung in der Regel nur wenige Sekunden dauert und ein eventuell nachfolgender Anruf eben etwas später angenommen wird.

Falls Sie aber mit mehr als einer Leitung arbeiten, kann die Wandlung einer Sprachdatei zur Unterbrechung einer evtl. auf einer anderen Leitung gerade stattfindenden Verbindung führen.

#### **Pegel: Modem -> WAV**

Für der Wandlung einer Sprachdatei vom Modemformat ins WAVE-Format kann mit diesem Regler der Lautstärkepegel beeinflußt werden. Es empfiehlt sich jedoch, die Einstellung bei 100% zu belassen, da dies der beste Wert für die meisten Modems ist und die Wandlung dann am schnellsten abläuft.

**Achtung**: Für die Lautstärke der Wiedergabe **nach** erfolgter Wandlung hat diese Einstellung keine Bedeutung.

#### **Pegel: WAV -> Modem**

Für der Wandlung einer Sprachdatei vom WAVE-Format ins Modemformat kann mit diesem Regler der Lautstärkepegel beeinflußt werden. Es empfiehlt sich jedoch, die Einstellung bei 100% zu belassen, da dies der beste Wert für die meisten Modems ist und die Wandlung dann am schnellsten abläuft.

**Achtung**: Für die Lautstärke der Wiedergabe **nach** erfolgter Wandlung hat diese Einstellung keine Bedeutung.

## **Sprachdateiverwaltung**

### **Konfiguration**

#### **In diesem Menü können Sprachansagen aufgenommen und abgespielt werden:**

- Wählen Sie mit den Schaltknöpfen über der Auswahlliste, welche Gruppe von Sprachansagen Sie bearbeiten möchten.
- Markieren Sie die zu bearbeitende Ansage in der Liste mit der Maus. Zu jeder Ansage wird ein Textvorschlag angezeigt.
- Nach Druck auf die Aufnahmetaste erscheint stattdessen eine **Stop**-Taste. Je nach Modem und Rechnergeschwindigkeit können Sie jetzt sofort die Ansage sprechen oder müssen noch einige Zehntelsekunden warten, damit der Anfang der Sprachaufzeichnung nicht verschluckt wird. Nach wenigen Versuchen werden Sie das richtige Zeitgefühl dafür gefunden haben.
- Beenden Sie die Aufnahme mit der **Stop-**Taste.
- Nach Aufnahme eines Textes wird dieser automatisch zur Kontrolle abgespielt.

#### **Importieren von Sprachdateien**

Im Lieferumfang von PCphone Faxpool befinden sich Disketten mit vorbereiteten neutralen Sprachansagen für Zyxel-Modems bzw. Modems mit Rockwell-Chipsatz. Legen Sie die entsprechende Diskette in das Diskettenlaufwerk ein und importieren Sie diese Sprachdateien mit der Taste **Importieren.** Wundern Sie sich bitte nicht, falls die mitgelieferten Sprachansagen verzerrt klingen, Ihr Modem hat dann wahrscheinlich eine andere Firmware-Version (dies ist das Betriebssystem des Modems) als unsere. Nehmen Sie die Texte dann einfach neu auf.

Sie können sowohl Dateien im spezifischen Modemformat (Endung \*.VDT, wie die mitgelieferten Ansagen) importieren, aber auch Dateien im Windows-WAVE-Format. Wenn Sie die Systemansagen oder die Sprachboxmitteilungen durch importierte Aufnahmen ersetzen möchten, müssen deren Dateinamen (bis auf die Erweiterung \*.WAV bei WAVE-Dateien) den von PCphone benutzten Dateinamen entsprechen. Dieser Dateiname wird unterhalb der Auswahlliste angezeigt.

#### **Lautstärke**

Mit dem Rollbalken können Sie die Wiedergabelautstärke einstellen. Diese Einstellung ist nur wirksam bei Wiedergabe über den Modemlautsprecher. Sie kann nicht bei laufender Wiedergabe vorgenommen werden. Bei Wiedergabe über eine Soundkarte benutzen Sie bitte das dazugehörige Programm für die Lautstärkeregulierung.

Achtung: Änderungen der Lautstärke in diesem Menü werden nicht dauerhaft übernommen. Dazu müßten die Einstellungen im Menü **Konfiguration - Modem/Sprache** vorgenommen werden.

#### **Ein-/Ausgabe**

Wählen Sie hier, wie Sie Ansagen aufnehmen bzw. wiedergeben möchten. Lesen Sie dazu bitte das Kapitel **Aufnahme-/Wiedergabe**.

Achtung: Änderungen des Aufnahme-/Wiedergabegeräts in diesem Menü werden nicht dauerhaft übernommen. Dazu müßten die Einstellungen im Menü **Konfiguration - Modem/Sprache** vorgenommen werden.

#### **Löschen**

Diese Taste steht nur während der Bearbeitung von Ansagen für die Sprachbox zur Verfügung und löscht die markierten Ansagen.

## **Inbetriebnahme von PCphone Faxpool**

### **Konfiguration**

#### **1.) Anschluß des Modems**

Falls Sie Ihr Modem noch nicht an den Rechner angeschlossen haben, sollten Sie zunächst mit der (dem Modem beigelegten Software) testen, ob es einwandfrei mit dem Rechner zusammenarbeitet.

#### **2.) Programmstart**

Starten Sie PCphone Faxpool.

#### **3.) Notwendige Konfiguration von PCphone Faxpool**

PCphone Faxpool fragt nun, ob es eine automatische Konfiguration durchführen soll. Dabei werden das Modem und die Sprachansagen konfiguriert.

#### **4.) Weitere Konfiguration**

Die restlichen Einstellungen sind bereits vorkonfiguriert. Sie können diese Ihren Anforderungen entsprechend anpassen. Lesen Sie dazu die entsprechenden Kapitel unter **Konfiguration**.

#### **Aktivierung von PCphone Faxpool**

## **Aufnahme und Wiedergabe**

### **Konfiguration**

## **Wiedergabe von Sprachaufzeichnungen**

Sie können Sprachaufzeichnungen entweder über den Lautsprecher Ihres Modems wiedergeben oder über einen an das Modem angeschlossenen Telefonhörer (siehe weiter unten). Bei Verwendung eines Zyxelmodems oder eines Modems mit Rockwell-Chipsatz kann außerdem eine Windows-kompatible Soundkarte verwendet werden.

## **Aufnahme von Sprachaufzeichnungen**

Wenn Ihr Modem über ein **eingebautes Mikrofon** oder einen **Mikrofonanschluß** verfügt, sollten Sie diese Möglichkeit nutzen. So erhalten Sie die beste Sprachqualität. Falls Ihr Modem über **keinen Mikrofonanschluß** verfügt, haben Sie die folgenden Möglichkeiten:

## **1) Sie verfügen über einen 2. Telefonanschluß (z.B. in einer Nebenstellenanlage)**

Gehen Sie dann folgendermaßen vor:

- rufen Sie zunächst das Menü zur Sprachdateiverwaltung auf
- wählen Sie nun vom 2. Telefonanschluß den Anschluß an, an dem sich das Modem befindet.
- während es klingelt (nicht vorher!), aktivieren Sie unter dem Punkt **Ein/Ausgabe** die Option **Telefon**.
- PCphone baut nun die Verbindung auf, und Sie können alle Sprachansagen über das Telefon aufnehmen.
- nach Beendigung der Aufnahme legen Sie den Hörer wieder auf und verlassen das Menü zur Sprachdateiverwaltung.

Diese Art der Aufnahme ergibt ebenfalls eine gute Sprachqualität.

### **2.) Sie haben keinen 2. Telefonanschluß**

Diese Lösung ist nur für Modems der Fa. Zyxel verwendbar!

In diesem Fall ist der Vorgang etwas komplizierter. Sie benötigen einen Telefonhörer mit RJ11-Anschlußstecker. Diesen stecken Sie nun in den Line-Eingang Ihres Modems. Wie oben müssen Sie nun im Menü zur Sprachdateiverwaltung die Option **Telefon** aktivieren. Beachten Sie bitte, daß Sie zum Aufnehmen in die Hörmuschel des Hörers sprechen müssen! Es sei hier nicht verschwiegen, daß die Aufnahmequalität bei dieser Art der Aufzeichnung nicht besonders gut ist.

### **3.) Sie verwenden eine Soundkarte**

Wählen Sie die Option **Soundkarte**. Nehmen Sie nun die Sprachansagen über das an der Soundkarte angeschlossene Mikrofon auf. Bei Verlassen des Aufnahmemenüs werden die aufgenommenen Ansagen automatisch ins Modemsprachformat konvertiert.

## **Einrichten externer Programme**

## **Konfiguration**

PCphone bietet im Hauptfenster Schaltflächen für den Aufruf externer Programme. Diese Schaltflächen werden mit der Taste  $\Box$  aufgerufen.

Wenn Sie z.B. beim Betrieb von PCphone ein anderes Kommunikationsprogramm aufrufen möchten, können Sie eine Schaltfläche so konfigurieren, das PCphone zunächst den COM-Port freigibt, das entsprechende Programm aufruft, dessen Beendigung abwartet und anschließend wieder den Betrieb aufnimmt.

Zum Einrichten klicken Sie zunächst die entsprechende Auswahltaste an, geben das gewünschte Programm ein und eine Bezeichnung für die Taste.

Nun können Sie noch einstellen, ob PCphone vor Aufruf des externen Programms den COM-Port freigeben und auf das Ende des Programms warten soll.

Alternativ kann bei Aufruf eines Programms PCphone auf Ikongröße reduziert werden.

## **Amtsholung bei Nebenstellenbetrieb**

Wird Ihr Modem an einer Nebenstellenanlage betrieben, kann zur Amtsholung ein spezieller Anwahlbefehl für das Modem erforderlich sein. Konsultieren Sie dazu bitte das Handbuch Ihres Modems. In Regel sollte der Wahlzusatz **0W** ausreichen.

Sie können den Anwahlbefehl im Menü **Konfiguration - Modem/Sprache** entsprechend editieren. Der komplette Anwahlbefehl würde dann mit dem o.a. Beispiel folgendermaßen aussehen: **ATDT0W** bei Tonwahl bzw. **ATDP0W** bei Pulswahl.

## **Besondere Funktionen**

PCphone Faxpool bietet auch einige Funktionen, die nur für wenige Anwender interessant sind. Diese Funktionen werden deshalb nicht über das Konfigurationsmenü freigeschaltet, sondern können nur über Einträge in den Konfigurationsdateien aktiviert werden.

**Automatische Übertragung bei nur 1 Dokument im Faxpool Anzeigen von abgebrochenen Anrufen Geschützter Programmbetrieb Verzeichnisse auslagern**

**Lesen Sie dazu auch: Bearbeiten der Konfigurationsdateien**

## **Bearbeiten der Konfigurationsdateien**

## **Übersicht: Besondere Funktionen**

Sie finden die Konfigurationsdateien im Programmverzeichnis von PCphone Faxpool.

## **Die Konfigurationsdateien heißen:**

Für Leitung 1: PCPHONE.INI

Für Leitung 2: PCPHONE2.INI

Für Leitung 3: PCPHONE3.INI

Für Leitung 4: PCPHONE4.INI

Konfigurationsdateien sind in Sektionen unterteilt, die Sektionsbezeichnungen sind in eckige Klammern eingefaßt.

#### **Beispiel: [Faxpool]**

Unterhalb dieser Sektionsbezeichnung sind die einzelnen Einträge dieser Sektion aufgelistet. Hier müssen Sie dann den entsprechenden Eintrag zur Aktivierung bzw. Deaktivierung einer PCphone-Funktion vornehmen. Vergessen Sie nicht, die Konfigurationsdatei wieder abzuspeichern.

#### **Damit PCphone Faxpool die Änderung in der Konfigurationsdatei auch erkennt, muß das Programm neu gestartet werden.**

# **Automatische Übertragung bei nur 1 Dokument im Faxpool**

## **Übersicht: Besondere Funktionen**

Falls sich (außer dem zum Polling bereitgestellten Dokument mit der Nr. 00000000) nur **1** Dokument im Faxpool befindet, ist es nicht unbedingt nötig, daß das Sprachmenü zur Erfassung der Dokumentennummer abgefahren wird. PCphone Faxpool läßt sich deshalb auch so konfigurieren, daß gleich nach Annahme des Anrufs die Aufforderung zum Start des Faxempfangs abgespielt wird (Systemansage PL\_START.VDT).

Diese Einstellung können Sie allerdings nur direkt in der Konfigurationsdatei vornehmen. Schreiben Sie dazu in die Sektion **[Faxpool]** den Eintrag **Send1FaxAtOnce = 1**. Löschen Sie diesen Eintrag, oder setzen Sie den Wert auf **0**, um diese Funktion wieder auszuschalten. Sobald Sie jedoch mehr als ein Dokument (außer dem Dokument Nr. 00000000) im Faxpool bereitstellen, wird auch bei aktivierter Funktion wieder der normale Menüablauf durchgeführt.

#### **Lesen Sie dazu auch: Bearbeiten der Konfigurationsdateien**

## **Anzeigen von abgebrochenen Anrufen**

## **Übersicht: Besondere Funktionen**

PCphone kann auch protokollieren, ob jemand bei Ihrem Faxpool anruft und wieder auflegt, bevor PCphone das Gespräch annimmt. Um diese Funktion einzuschalten, schreiben Sie dazu in der Konfigurationsdatei in die Sektion **[General]** den Eintrag **ProtocolRings = 1**. Löschen Sie diesen Eintrag, oder setzen Sie den Wert auf **0**, um diese Funktion wieder auszuschalten.

Die Anzahl der erfolgten Klingelsignale wird bei aktivierter Funktion im Eingangsverzeichnis angezeigt. Dies kann natürlich nur erfolgen, wenn die Anzahl der Klingelsignale bis zur Rufannahme auf mehr als 1 eingestellt ist.

#### **Lesen Sie dazu auch: Bearbeiten der Konfigurationsdateien**
# **Geschützter Programmbetrieb**

### **Übersicht: Besondere Funktionen**

Falls Sie PCphone auf einem Rechner betreiben, auf den auch andere Personen Zugriff haben, Sie aber vermeiden möchten, daß diese den Faxpoolbetrieb in irgendeiner Weise beeinträchtigen können, sollten Sie diese Funktion aktivieren. Schreiben Sie dazu in die Sektion **[General]** den Eintrag **Locked = X**, wobei Sie für X einen der folgenden Parameter einsetzen können:

- **X = 0** Die Funktion ist ausgeschaltet.
- **X = 1** Wird PCphone nach Setzen dieses Eintrags gestartet, ist absolut keine Benutzereingabe mehr möglich. Das Programm erhält keinen Fokus mehr, und reagiert weder auf Mausaktionen noch auf irgendwelche Tasteneingaben. Auch die Escape-Taste kann nicht mehr zum Abbruch von Vorgängen innerhalb PCphone verwendet werden.

Bevor Sie diese Funktion aktivieren, sollte PCphone also komplett eingerichtet und die automatische Rufannahme aktiviert worden sein.

Sie können PCphone jetzt nur noch über den Taskmanager deaktivieren, oder durch Schließen von MS-Windows selbst.

- $X = 2$  Wie bei  $X = 1$ , jedoch wird PCphone nur noch beim Schließen von MS-Windows beendet.
- **X = 3** Wie bei X = 2, jedoch kann selbst MS-Windows nun nur noch über einen Warmstart beendet werden.

**Achtung: mit dieser Funktion sollten Sie nur experimentieren, wenn Sie über ausreichend Erfahrung mit MS-Windows sowie mit dem Umgang mit Konfigurationsdateien haben!**

**Lesen Sie dazu auch: Bearbeiten der Konfigurationsdateien**

## **Verzeichnisse auslagern**

### **Übersicht: Besondere Funktionen**

Sie können die Datenverzeichnisse von PCphone Faxpool auch an anderer Stelle als im Programmverzeichnis anlegen. Schreiben Sie dazu in die Konfigurationsdatei in die Sektion **[General]** den Eintrag **BaseDir = Pfadname**. Löschen Sie diesen Eintrag, um diese Funktion wieder auszuschalten.

Diese Pfadangabe gilt für **alle Unterverzeichnisse** des Programmverzeichnisses von PCphone Faxpool, nicht jedoch für die Dateien im Programmverzeichnis selbst.

Achten Sie darauf, mit diesem Pfadnamen nicht auf die Hauptverzeichnisse Ihrer Datenträger zu verweisen, da PCphone Faxpool dann dort etliche Verzeichnisse anlegt und dies unübersichtlich werden könnte.

#### **Lesen Sie dazu auch: Bearbeiten der Konfigurationsdateien**

## **Netzwerkunterstützung**

Die aktuelle Version 2.0 von PCphone Faxpool ist noch nicht offiziell netzwerkfähig! Dennoch sind schon einige Funktionen vorhanden, die den Betrieb in einem Netzwerk unter MS-Windows-For-Workgroups erleichtern.

#### **Beachten Sie bitte: Es handelt sich hier noch um Funktionen im Teststadium. Wir haben die Netzwerkunterstützung auch NICHT beworben! Deshalb können wir keine Garantie für die Zuverlässigkeit dieser Funktionen übernehmen (obwohl diese Version schon seit einiger Zeit bei uns im Hause und bei einigen Kunden problemlos im Netzwerk arbeitet).**

Beim Netzwerkbetrieb wird üblicherweise ein Rechner als spezieller Lineserver für PCphone Faxpool abgestellt. Auf diesem müssen Sie also PCphone Faxpool komplett installieren.

Wenn Sie nun von einem anderen Rechner Ihres Netzwerks (ab jetzt Remoterechner genannt) Zugriff auf die auf dem Lineserver betriebene Version von PCphone Faxpool haben möchten, gehen Sie folgendermaßen vor.

- 1.) Installieren Sie PCphone Faxpool ebenfalls auf dem Remoteserver, damit einige für den Betrieb erforderliche Dateien ins System-Verzeichnis installiert werden können.
- 2.) Sie können nach der Installation das Programmverzeichnis von PCphone Faxpool auf dem Remoterechner wieder entfernen.
- 3.) Richten Sie im Programmanager des Remote-Rechners ein Programmikon für PCphone Faxpool ein. Die Befehlszeile muß auf die PCPHONE.EXE (bzw. PCPHONEx.EXE mit X=2 - 4 für die weiteren Leitungen) des Lineservers verweisen. Hängen Sie an die Befehlszeile noch den Parameter /N an (... \PCPHONE.EXE /N). Das Arbeitsverzeichnis muß ebenfalls auf den Lineserver verweisen.
- 4.) Geben Sie das Programmverzeichnis von PCphone Faxpool auf dem Lineserver frei und stellen Sie auf dem Remoterechner eine Verbindung zu diesem Verzeichnis her.
- 5.) Starten Sie nun die Remoteversion von PCphone Faxpool durch Doppelklick auf dieses Ikon. PCphone Faxpool wird nun starten, die angezeigten Verzeichnisse sind die des Lineservers. Einige auf dem Remoterechner nicht ausführbare Funktionen sind gesperrt.

Sie können nun auch vom Remoterechner aus Faxdokumente versenden, ansehen, löschen, drucken etc.. Mit einer Soundkarte können Sie sogar die Sprachdateien des Lineservers bearbeiten.

### **Beachten Sie jedoch einige Einschränkungen:**

- Wenn Sie vom Remoterechner aus Dateien auf dem Lineserver überschreiben oder löschen, die dort gerade in Bearbeitung sind (z.B. wenn ein Fax gesendet oder eine Ansage abgespielt wird), kann es zu Zugriffsschwierigkeiten, Beschädigung der entsprechenden Datei, und zu Unterbrechungen beim Programmbetrieb auf dem Lineserver kommen. Vermeiden Sie dies also.
- Sie können keine Konfigurierung, Aktivierung oder Deaktivierung auf dem Remoterechner vornehmen.
- Die Statusanzeigen und das Verzeichnisfenster auf dem Remoterechner werden nicht laufend aktualisiert. Um den gegenwärtigen Status zu erfahren, müssen Sie PCphone Faxpool auf dem Remoterechner erneut starten, zum Aktualisieren der Verzeichnisse genügt ein Klick auf einen der Verzeichnisauswahlbuttons.
- Das Starten von PCphone Faxpool auf dem Remoterechner aktiviert **nicht** die Version auf dem Lineserver. Damit PCphone Faxpool aktiv wird, muß es immer auch auf dem Lineserver gestartet werden.
- Gleichen Sie die Uhren auf dem Remoterechner und auf dem Lineserver ab, damit zum Senden erzeugte Faxdokumente auch gleich bearbeitet werden. PCphone Faxpool prüft

alle 20 sec., ob Faxdokumente zum Senden vorhanden sind.

# **Die Logdatei**

PCphone schreibt alle Ereignisse, die das Senden und Empfangen von Faxdokumenten betreffen, sowie alle Anrufe für den Faxpool, in eine Logdatei. Diese befindet sich im Unterverzeichnis **LOG** des Programmverzeichnisses von PCphone Faxpool. Die Logdatei selbst heißt **PCPHONE.LOG**, ab einer gewissen Größe dieser Datei stellt PCphone Faxpool nach Anfrage eine Sicherungskopie dieser Datei her und legt eine neue Logdatei (mit gleichem Namen) an. Die Sicherungskopien werden folgendermaßen benannt: **LBAKxxxx.LSC** mit xxxx = 0000 - 9999, in der Reihenfolge des Anlegens dieser Sicherheitskopien. Beim Anzeigen des Faxprotokolls wie auch für die Faxpoolstatistik werden sowohl die Logdatei selbst als auch diese Sicherungsdateien berücksichtigt.

## **Format der Logdatei bzw. der Sicherungsdateien**

Jeder Eintrag in diesen Dateien hat eine feste Länge von 128 Zeichen, um ein schnelleres Auslesen zu ermöglichen.

### **Format eines Eintrags**

Byte Bedeutung

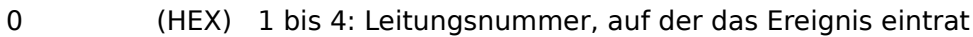

- 1 (HEX) Ereignistyp
	- $1 =$  Fax empfangen
		- $2 =$ Fax gesendet
		- $3 =$  Faxpoolanruf
		- 4 = Faxpooldokument gesendet
- $2$  (HEX) Status des Ereignisses ( $0 = OK$ )
- 3 -14 (ASCII) Zeit des Ereignisses im Format yymmddhhmmss (Jahr, Monat, Tag, Stunde, Minute, Sekunde)
- 15 18 (ASCII) Dauer des Ereignisses im Format hhmmss (Stunde, Minute, Sekunde)
- 19 50 (ASCII) bei Faxdokumenten zum Senden der Name des Empfängers, bei Faxpooldokumenten deren Bezeichnung
- 51 82 (ASCII) Faxrufnummer des Empfängers
- 83 102 (ASCII) Faxkennung der Gegenstation, falls übertragen
- 103 110 (ASCII) Dateiname des Faxdokuments (ohne Erweiterung)
- $111$  (HEX) Auflösung des Faxdokuments  $(1 = hoch)$
- 112 (HEX) Seitenzahl des Faxdokuments (1 255)
- 113 (HEX) erste gesendete Seite des Faxdokuments
- 114 (HEX) letzte gesendete Seite des Faxdokuments
- 115 (HEX) Baudrate der Übertragung
	- $0 = 2400$  Baud
		- $1 = 4800$  Baud
		- $2 = 7200$  Baud
		- $3 = 9600$  Baud
		- $4 = 12000$  Baud
	- $5 = 14400$  Baud
- 116-125 reserviert
- 126-127 (ASCII) feste Werte: \$0D \$0A (Carriage Return + Linefeed)

Falls Sie beim Betrieb von PCphone auf Schwierigkeiten stoßen, finden Sie hier vielleicht eine Lösung:

### **Allgemeine Schwierigkeiten**

**PCphone stürzt beim Start mit allgemeiner Schutzverletzung ab Modem läßt sich nicht initialisieren Probleme beim Einsatz auf langsamen Rechnern**

**Sprachwiedergabe und -aufnahme**

**Äußerst leise Sprachwiedergabe bzw. -aufnahme Sprachwiedergabe undeutlich/unterbrochen oder lautes Rauschen Keine oder sehr späte Reaktion auf Lautstärkeeinstellung**

### **Faxbetrieb**

**Schlechte Faxqualität beim Senden Schlechte Faxqualität beim Empfangen Kein Verbindungsaufbau beim Senden von Faxdokumenten Modem bricht das Senden von Faxdokumenten häufig ab Anrufweiterleitung oder manuelle Faxannahme versagen Modem erkennt eingehende Faxanrufe nicht automatisch Faxbetrachter zeigt Seiten nicht an Faxbetrachter zeigt Seiten nur unvollständig an**

### **Fernkontrolle**

**Schwierigkeiten beim Erkennen der Geheimzahl Modem erkennt Eingaben während des Fernzugriffs nicht zuverlässig Modem erkennt Eingaben während des Fernzugriffs, obwohl keine erfolgten**

**Generell gilt:** die Modemhersteller arbeiten mit Hochdruck an der Verbesserung der Sprachfunktionen Ihrer Geräte. In kurzen Zeitabständen erscheinen neue Versionen der Steuersoftware (auch FIRMWARE genannt). Rüsten Sie Ihr Modem nach Möglichkeit auf die jeweils aktuelle Firmware-Version auf, um eine möglichst saubere Funktion zu erreichen.

#### **Aktuelle Firmwareversionen zur Zeit der Drucklegung:**

Zyxel U1496E: Version 6.15 Creatix LC144VF: Version 1.61 Elsa Microlink 28.8TQV: Version 1.09

### **Übersicht**

### **PCphone stürzt beim Start mit allgemeiner Schutzverletzung ab**

PCphone benötigt und installiert für seinen Betrieb die Datei **THREED.VBX**. Diese Datei ist u.a. für 3D-Effekte bei der Bildschirmdarstellung verantwortlich. Viele andere Windows-Programme greifen ebenfalls auf diese Datei zu.

Durch die Installation eines anderen (vermutlich US-amerikanischen) Programms ist eine **fehlerhafte** Version der Datei THREED.VBX auf Ihren Rechner gelangt. Es handelt sich dabei um eine alte Testversion. Diese wurde nachträglich von dritter Seite mit einem relativ aktuellen Datum und mit einer **gefälschten**, sehr hohen internen Versionsnummer versehen.

Korrekt arbeitende Installationsprogramme wie das von PCphone prüfen, bevor sie eine Datei auf die Festplatte kopieren, ob sich nicht schon eine aktuellere Version dieser Datei dort befindet. In dem hier beschriebenen Fall findet das Installationsprogramm nun eine vermeintlich aktuellere Version und installiert die eigene Datei **nicht**. Die Folge ist der Programmabsturz beim Betrieb von PCphone mit der fehlerhaften Datei.

#### **So beheben Sie das Problem:**

Beenden Sie zunächst WINDOWS. Löschen Sie dann im WINDOWS\SYSTEM-Verzeichnis Ihrers Rechners die Datei THREED.VBX. Durchsuchen Sie ebenfalls das WINDOWS-Verzeichnis und löschen sie diese Datei auch dort, falls vorhanden. Installieren Sie PCphone nun erneut. Es wird jetzt einwandfrei arbeiten.

#### **Achtung:**

Falls Sie das fremde Installationsprogramm, das die fehlerhafte Datei THREED.VBX auf Ihre Festplatte kopiert hat, erneut aufrufen, wird es die von PCphone installierte einwandfreie Version dieser Datei wieder überschreiben. Sie können dies verhindern, indem Sie nach der Installierung von PCphone das Schreibschutzattribut der Datei THREED.VBX setzen. Andernfalls müßten Sie die oben beschriebene Fehlerbehebung wiederholen.

## **Übersicht**

### **Modem läßt sich nicht initialisieren**

Überprüfen Sie noch einmal die Anschlüsse, und verwenden Sie ggfs. zunächst die dem Modem mitgegebene Software, um Fehler bei PCphone ausschließen zu können. Falls der Fehler nur bei PCphone auftritt, überprüfen Sie die Modemkonfiguration. Bedenken Sie, daß für die Fernzugriffs- und Sprachfunktionen ein sprachfähiges Modem erforderlich ist. Falls Sie nur die Faxfunktionen nutzen möchten, muß das Modem Fax-Class2-fähig sein.

## **Übersicht**

#### **Sprachwiedergabe undeutlich/unterbrochen oder lautes Rauschen**

Prüfen Sie Sie die eingestellte Baudrate im Menü **Konfiguration - Modem/Sprache.** Kompressionsverfahren mit hoher Sprachqualität erfordern u.U. eine hohe Übertragungsrate von 57600 Baud. Bei langsamen Rechnern wiederum kann eine niedrige Baudrate von 38400 Baud zu besseren Ergebnissen führen.

Eventuell ist der ausgewählte Sprachkompressionsmodus auch zu anspruchsvoll für Ihren Rechner. Wählen Sie eine Kompression mit geringerer Sprachqualität.

**Sie sollten Versuche mit unterschiedlichen Baudraten und Kompressionsverfahren durchführen, bis Sie zu einem optimalen Ergebnis gelangen.**

## **Übersicht**

#### **Keine oder sehr späte Reaktion auf Lautstärkeeinstellung**

Folgendes Phänomen wurde mit einigen Exemplaren des Modems ZyXEL U1496EG+ bei Wiedergabe von Sprachaufnahmen über den Modemlautsprecher beobachtet: Wird nach einer Regulierung der Wiedergabelautstärke sofort eine Aufnahme abgespielt, kann die tatsächliche Änderung der Lautstärke erst mit einiger Verspätung (evtl. auch gar nicht) eintreten. Ursache ist wahrscheinlich ein schlecht reagierender digitaler Lautstärkesteller im Modem.

Es handelt sich hier um einen Mangel des Modems. Dieses Phänomen ist allerdings für den normalen Betrieb von PCphone ohne Belang, da bei beim Abspielen von Aufnahmen über die Telefonleitung die Lautstärkeregelung keine Auswirkung hat.

## **Übersicht**

#### **Äußerst leise Sprachwiedergabe bzw. -aufnahme**

Falls eigene Aufnahmen, evtl. auch die mitgelieferten Ansagen, über das Telefon oder den Modemlautsprecher kaum zu verstehen sind, oder sehr verzerrt klingen, prüfen Sie bitte, ob das Modem an einen COM-Port mit FIFO-Puffer angeschlossen ist (in der Regel sind die Chips auf diesen Schnittstellenkarten mit 16550 o.ä. gekennzeichnet). Diese Bausteine werden nämlich von MS-Windows nicht immer korrekt unterstützt. Verwenden Sie als Abhilfe einen alternativen Schnittstellentreiber wie z.B. CYBERCOM (Freeware!), bzw. kontaktieren Sie Ihren Händler, um nähere Informationen zu erhalten.

## **Übersicht**

#### **Modem erkennt Eingaben während des Fernzugriffs nicht zuverlässig**

Dieses Phänomen tritt bei Modems der Fa. Zyxel mit älteren Firmware-Versionen auf. Diese verschlucken am Anfang einer Sprachwiedergabe oder -aufzeichnung gelegentlich Kommandos. Zur Abhilfe sollten Sie nach der Eingabeaufforderung etwa ½ Sekunde warten und vor dem eigentlichen Befehl ein- oder zweimal die \*-Taste betätigen. Da diese während einer Eingabe keine Funktion hat, kann dieses Kommando ruhig verschluckt werden. Falls möglich, sollte das Modem auf die aktuelle Firmwareversion aufgerüstet werden.

## **Übersicht**

### **Modem erkennt Eingaben während des Fernzugriffs, obwohl keine erfolgten**

Dieser Fehler wurde beobachtet bei den folgenden Modems: Creatix LC144VF mit Firmware V1.41, ELSA MikroLink mit älterer Firmware. Evtl. tritt er auch bei anderen Modems mit Rockwell-Chipsatz auf. Während des Fernzugriffs wird manchmal die Eingabe der Taste 1 erkannt, ohne daß diese betätigt wurde. Hier hilft nur das Aufrüsten der Modemfirmware auf die aktuelle Version.

### **Übersicht**

#### **Kein Verbindungsaufbau beim Senden von Faxdokumenten**

Bei manchen Modemtypen können diese Probleme auftreten:

1.) Zum Versenden eines Faxdokuments wählt PCphone die eingegebene Telefonnummer. Während es beim angerufenen Faxgerät noch klingelt, wird der Wahlvorgang bereits mit der Meldung **Besetzt** abgebrochen. Dies kann insbesondere auftreten beim Anwählen von Faxanschlüssen in Großbritannien oder Hongkong.

2.) Ein Verbindungsabbruch kann ebenfalls erfolgen, wenn beim angerufenen Teilnehmer abgehoben wird, aber dort anstelle eines Faxgeräts eine Stimme zu hören ist.

**Die Ursache** ist in beiden Fällen gleich: einige Modems haben Probleme mit der Auswertung der Tonsignale verschiedener Telefonsysteme oder mit der Erkennung von Sprache am angerufenen Telefonanschluß.

#### **So umgehen Sie diese Schwierigkeit:**

Schalten Sie die Besetzttonerkennung Ihres Modems aus. Dies geschieht in der Regel mit dem Befehl **X2**. Fügen Sie diesen Befehl manuell in den Anwahlstring ein (im Menü **Konfiguration Modem+Sprache**).

**Beispiel**: Statt ATDT nun **ATX2DT** bei Tonwahl, bzw. statt ATDP nun **ATX2DP** bei Pulswahl.

**Achtung:** je nach Modem werden durch diesen Befehl auch andere Modemmeldungen unterdrückt. Falls der o.a. Fehler nur selten auftritt, sollte die hier angegebene Änderung im Anwahlstring wieder rückgängig gemacht werden.

### **Übersicht**

#### **Anrufweiterleitung oder manuelle Faxannahme versagen**

Diese Fehler wurden bei Modems vom Typ ELSA MikroLink 28.8TQV beobachtet:

- 1.) Bei der Anrufweiterleitung gibt das Modem keine Signaltöne ab und nimmt auch keine Geheimzahl an.
- 2.) Wird nach Annahme eines Anrufes per Telefon bei bestehender Verbindung die direkte Faxannahme eingeleitet, verweigert das Modem die Verbindungsaufnahme.

Die Ursache beider Fehler liegt in mangelhafter Firmware des Modems, es bleibt die Hoffnung, daß neuere Versionen diesen Fehler nicht mehr haben.

Es ist nicht auszuschließen, daß dieser Fehler auch bei anderen Modems (insbesondere mit Rockwell-Chipsatz) auftritt.

## **Übersicht**

### **Schlechte Faxqualität beim Senden**

Diese Erscheinung tritt bei Zyxelmodems mit der älteren Firmware-Version 6.0 auf. Diese Version macht einen Fehler bei der Kodierung von Faxdaten. Hier hilft nur die Aufrüstung auf die aktuelle Firmware-Version.

## **Übersicht**

## **Schlechte Faxqualität beim Empfangen**

Deutet auf zu geringe Leistungsfähigkeit des Rechners hin. Eventuell hilft die Nachrüstung einer Schnittstellenkarte mit Empfangspuffer.

## **Übersicht**

### **Modem bricht das Senden von Faxdokumenten häufig ab**

Dieses Phänomen wurde bei Creatix-Modems und anderen Modems mit Rockwell-Chipsatz in Verbindung mit langsamen Rechnern beobachtet. Diese Modems brechen eine Übertragung beim Senden sofort ab, wenn die Daten vom PC nicht schnell genug geliefert werden. Ein korrektes Verhalten beim Ausbleiben von Daten wäre (wie auch von anderen Modems praktiziert), das Übertragen von Null-Bytes an die Gegenstation.

Diese Fehler kann evtl. durch Verwenden einer Schnittstellenkarte mit Sendepuffer behoben werden. Dann sollten Sie allerdings auch einen alternativen COM-Driver wie z.B. das Freewareprogramm **Cybercom** verwenden, da der Standard-Windowstreiber den Sendepuffer nicht aktiviert.

Eine andere Möglichkeit zur Problembeseitigung ist das Einstellen des Modems auf eine niedrigere Sendegeschwindigkeit. Kopieren Sie dazu die für Ihr Modem verwendete Konfigurationsdatei im Verzeichnis ..CONFIG in eine Datei mit dem Namen TEST.MCF, und ändern Sie die folgenden Einträge in dieser neuen Datei mit einem Texteditor:

#### **NAME = Test Slow FAXSENDINIT1 (bzw. 2) = AT+FDCC=1,x,0,2,0,0,0,0|**

wobei Sie für x eine Zahl von 1 bis 4 einsetzen:

 $x = 1$ : 4800 Bit/sec.  $x = 2 : 7200$  Bit/sec.  $x = 3 : 9600$  Bit/sec.  $x = 4 : 12000$  Bit/sec.

Probieren Sie aus, bis zu welcher Geschwindigkeit das Versenden von Faxdokumenten einwandfrei funktioniert.

**Achtung:** nach Ändern der Modemkonfigurationsdatei müssen Sie diese erst aktivieren: Wählen Sie dazu im Menü **Konfiguration - Modem/Sprache** die Funktion **Typ**, und klicken Sie die neue Konfiguration an.

### **Übersicht**

### **Probleme beim Einsatz auf langsamen Rechnern**

Mit langsamen Rechnern sind hier PCs mit weniger Leistung als ein üblicher 486DX33 gemeint. In diesem Fall können Probleme auftreten wie z.B.:

- nicht ordnungsgemäßes Annehmen von ankommenden Anrufen,
- fehlerhaftes Versenden und Empfangen von Faxdokumenten,
- schlechte Sprachqualität bei Aufzeichnung und/oder Wiedergabe,

- Hängen von PCphone und Modem, d.h., längere Zeit keine Reaktion dieser Komponenten, und mehr.

#### **In diesem Fall haben Sie folgende Möglichkeiten zur Abhilfe:**

- Stellen Sie die Baudrate auf 38400 Baud (im Menü **Konfiguration Modem/Sprache**). Unter Umständen kann Ihr die Rechner die vom Modem gelieferten Daten nicht schnell genug verarbeiten bzw. seine Daten nicht schnell genug senden. Die langsamere Baudrate gibt etwas mehr Zeit.
- Verwenden Sie die Sprachkompression mit den geringsten Anforderungen an die Übertragungsrate (in der Regel 2-Bit-Kompressionsmodi). Achten Sie darauf, daß der gewählte Kompressionsmodus resynchronisieren kann (Kennzeichnung mit **/resync**).
- Vermeiden Sie es, daß andere Programme während des Annehmen von Gesprächens bzw. während des Sendens von Faxdokumenten geladen sind.
- Verwenden Sie eine Schnittstellenkarte mit Empfangspuffer.

### **Übersicht**

#### **Faxbetrachter zeigt Seiten nicht an**

Falls der Faxbetrachter das Aufbauen einer Seite mit einer Fehlermeldung abbricht, können folgende Ursachen vorliegen:

### **1.) Das Fax selbst enthält ungültige Daten**

In diesem Fall ist keine Abhilfe möglich. Diese Ursache liegt in der Regel in einer fehlerhaften Datenübertragung begründet.

#### **2.) Der Arbeitsspeicher des Rechners reicht nicht aus**

Diese Ursache kann vorliegen, wenn Sie gleichzeitig mit PCphone noch ein oder mehrere andere Programme mit intensiver Speichernutzung verwenden. In diesem Fall können Sie die **permanente Auslagerungsdatei** von Windows vergrößern, oder Sie müssen die anderen Anwendungen beenden.

## **Übersicht**

#### **Modem erkennt eingehende Faxanrufe nicht automatisch**

Dies ist ein bekannter Fehler beim Creatix LC144VF, Firmware V1.41 (evtl. auch bei anderen Modems mit Rockwell-Chipsatz). Wenn der Anrufbeantworter oder der Fernzugriff aktiviert ist, wird das Signal des anrufenden Faxgerätes häufig nicht erkannt. Hier hilft nur das Aufrüsten der Modemfirmware auf die aktuelle Version.

## **Übersicht**

### **Schwierigkeiten beim Erkennen der Geheimzahl**

Manchen Modems bereitet es Probleme, die Geheimzahl während der Ansage des Anrufbeantwortertextes zu erkennen. Warten Sie in diesem Fall, bis das Tonsignal für die Aufzeichnung erfolgt, warten Sie etwa ½ Sekunde und geben Sie dann die Geheimzahl ein.

## **Übersicht**

### **Faxbetrachter zeigt Seiten nur unvollständig an**

Bei einer älteren Trident-Grafikkarte trat folgendes Problem auf:

Insbesondere in der Auflösungsstufe **100%** werden nur Teile des Faxes sauber angezeigt, beim Verschieben des Bildausschnitts mit den Rollbalken werden die neuen Bildbereiche teilweise nicht angezeigt.

Dieses Problem beruht auf einem Fehler im Treiber der Grafikkarte, er läßt sich auch mit anderen Programmen reproduzieren: Exportieren Sie das fehlerhaft angezeigte Fax in eine BMP-Datei und laden Sie diese mit MS Paintbrush. Dort werden Sie dann dieses Phänomen wiederfinden.

Abhilfe kann hier nur ein neuer Treiber für die Grafikkarte schaffen.